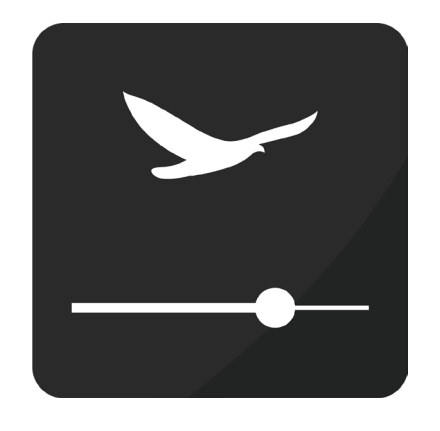

# **Tutorial A.A.G. Stucchi Light Control App**

# **INDICE**

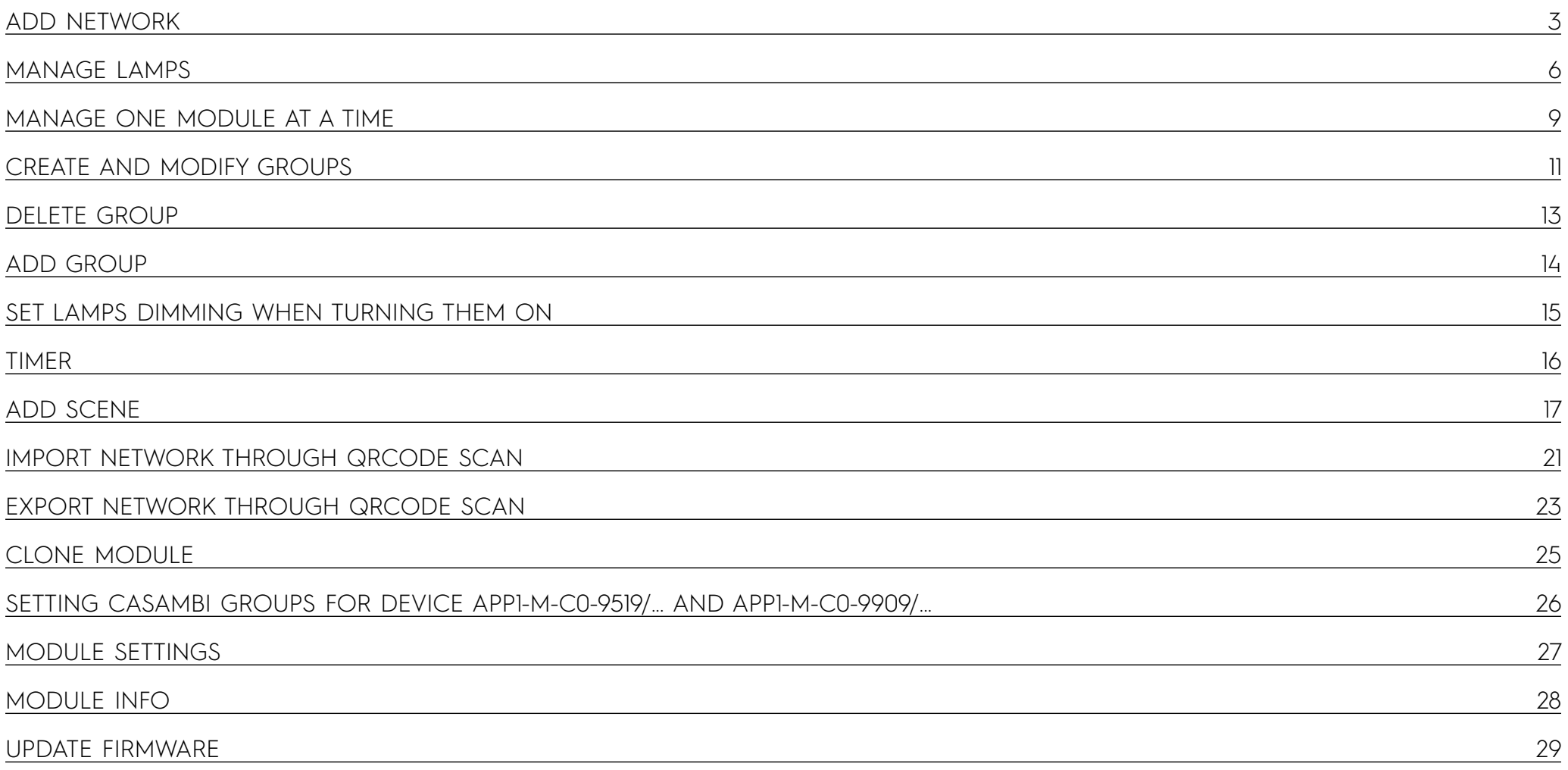

<span id="page-2-0"></span>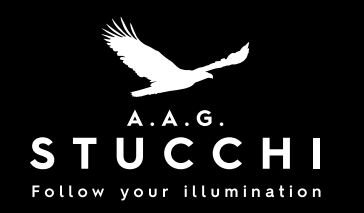

### Add Network

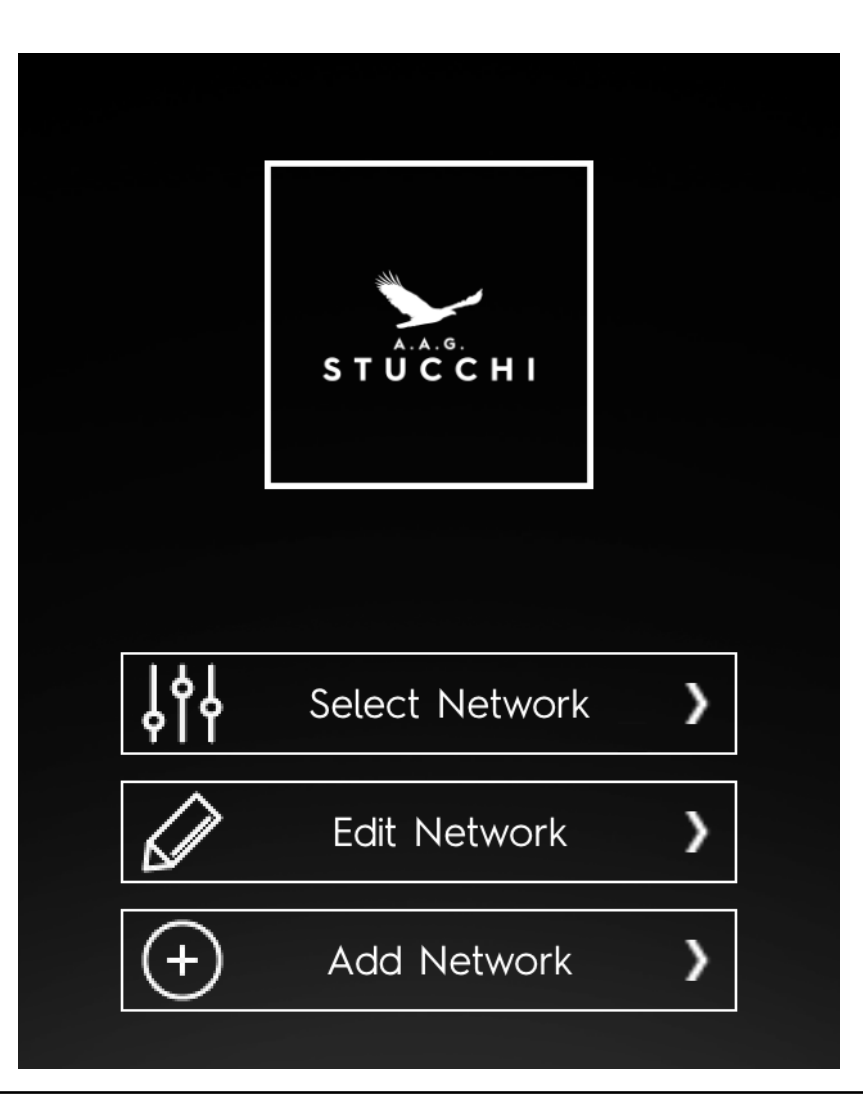

Click "Add Network" from homescreen.

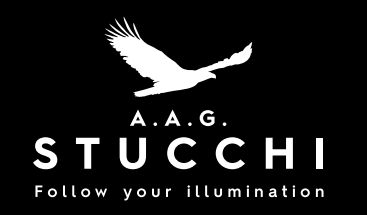

### Add Network

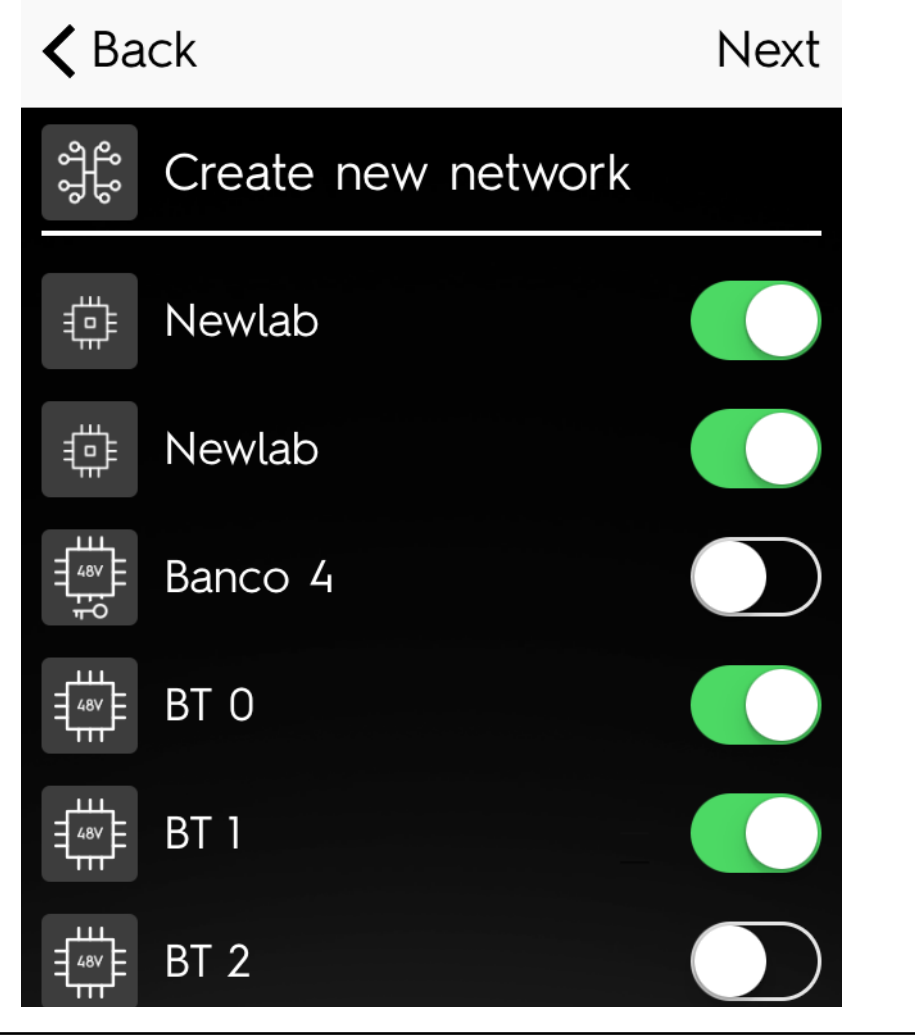

Select module(s) from network, click "Next" from the upper right menu.

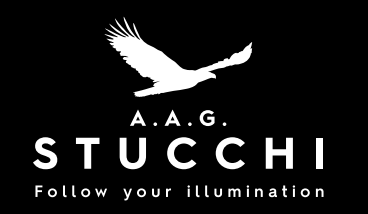

## Add Network

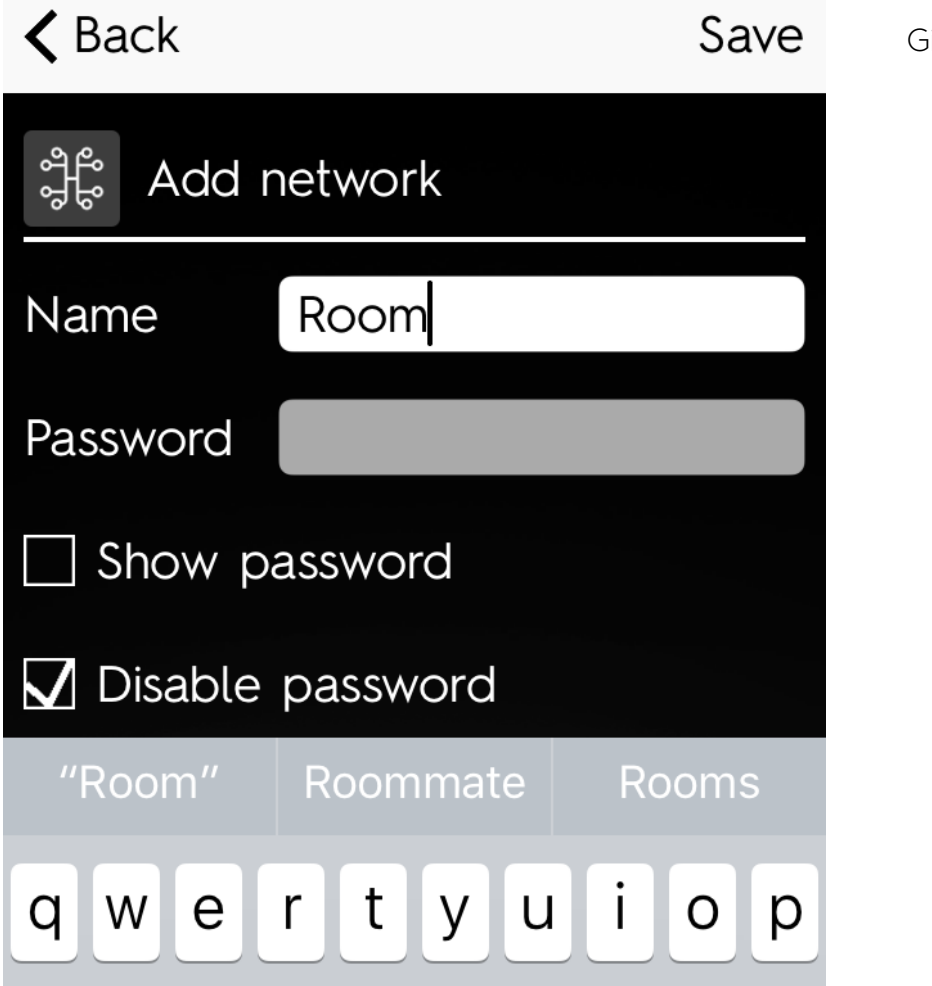

Give name and password to network if needed.

<span id="page-5-0"></span>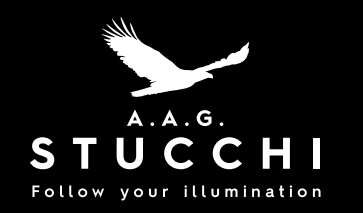

### Managing lamps

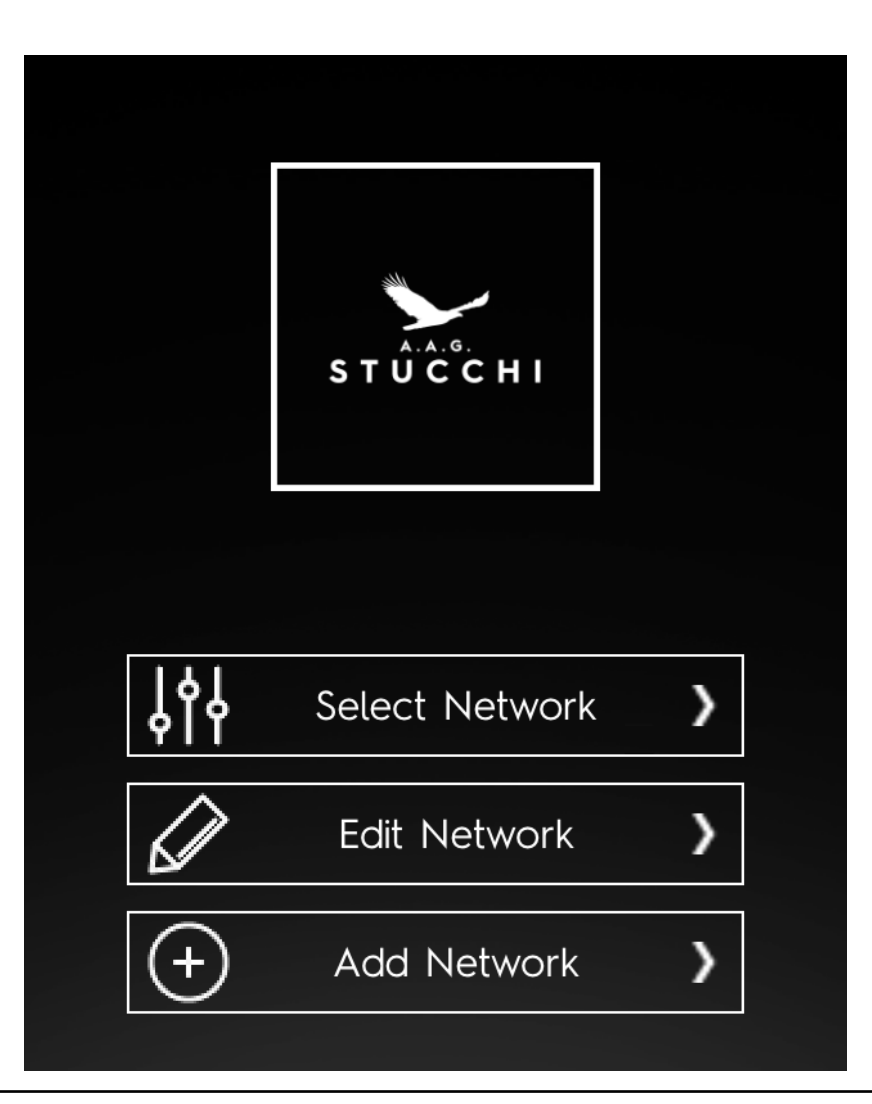

Click "Available Network" from homescreen.

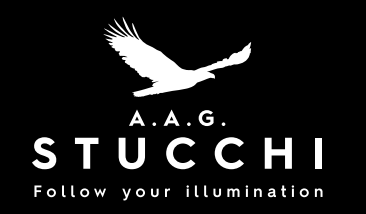

# Managing lamps

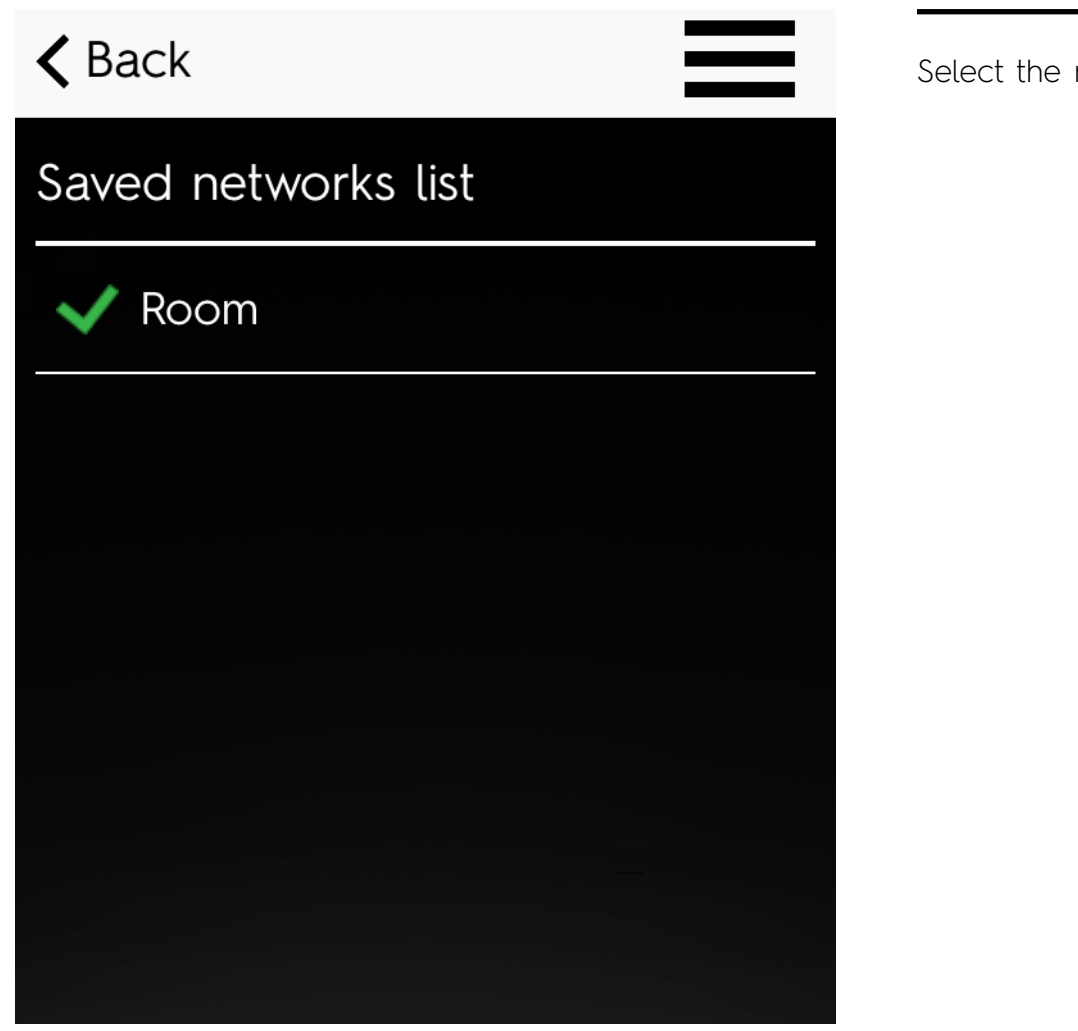

network you want to control.

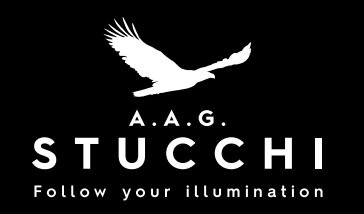

## Managing lamps

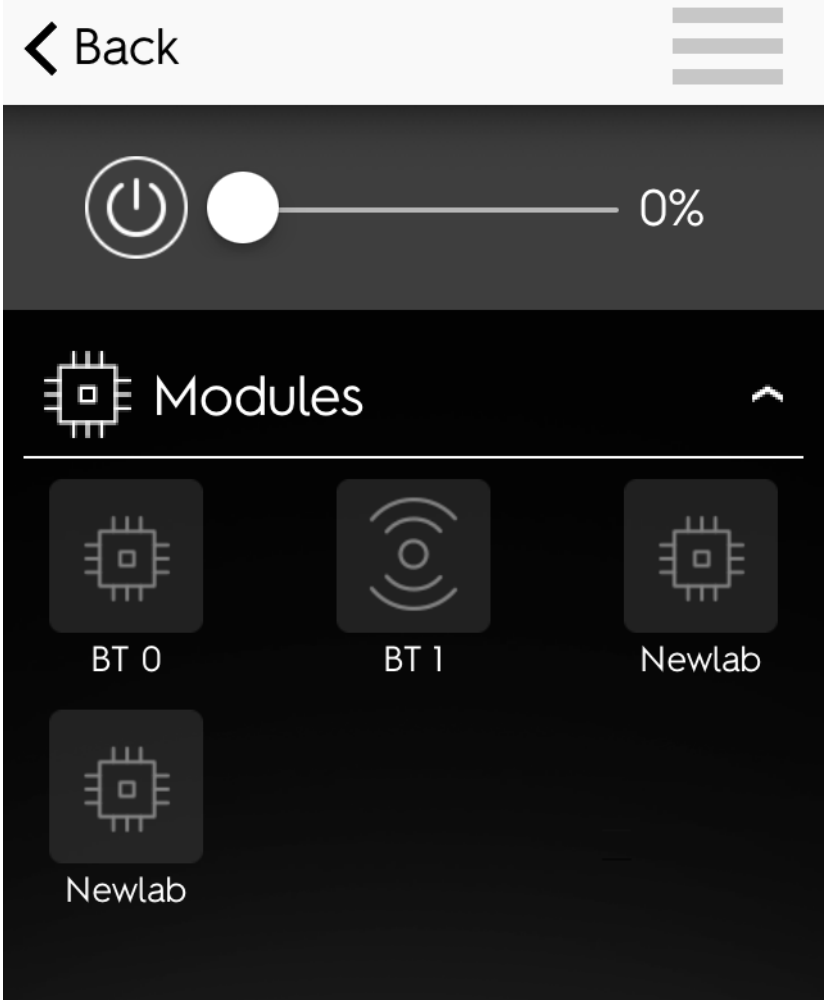

From here it is possible to control lamps both in broadcast and in single point mode.

<span id="page-8-0"></span>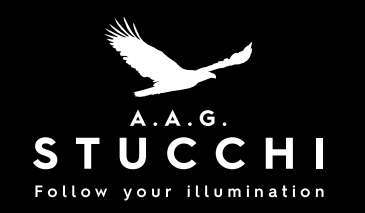

## Manage one module at a time

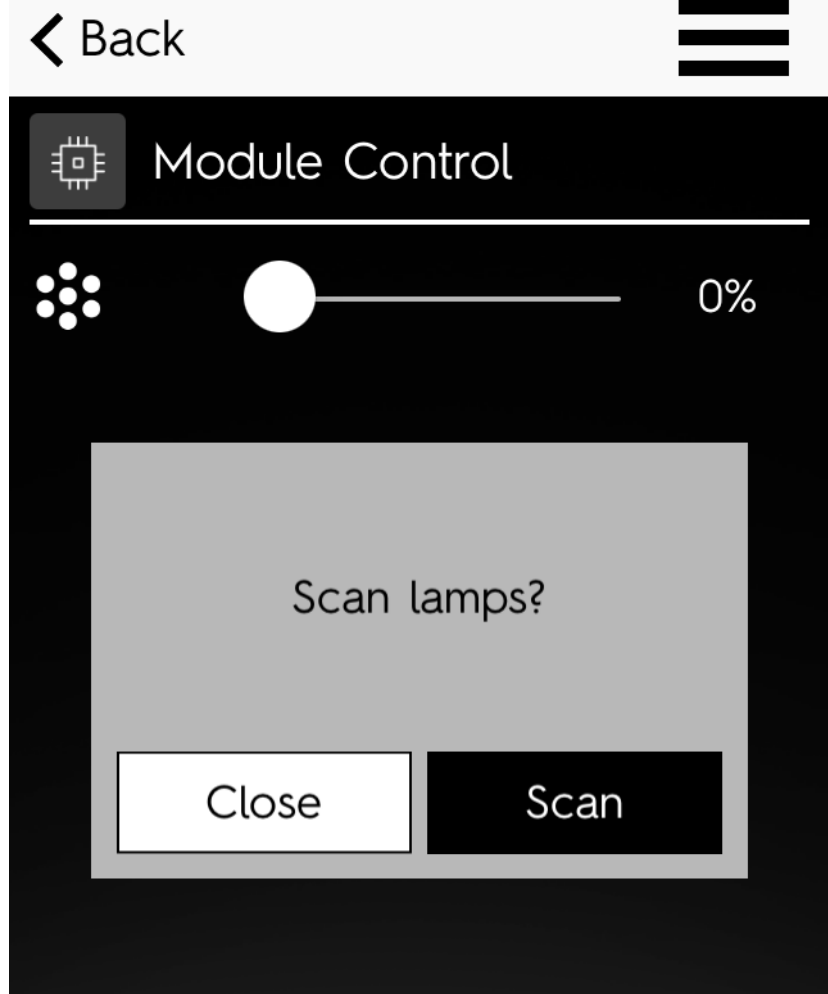

From last screenshot click on the module, you want to control. The first time you do this the device will search all lamps on the same track.

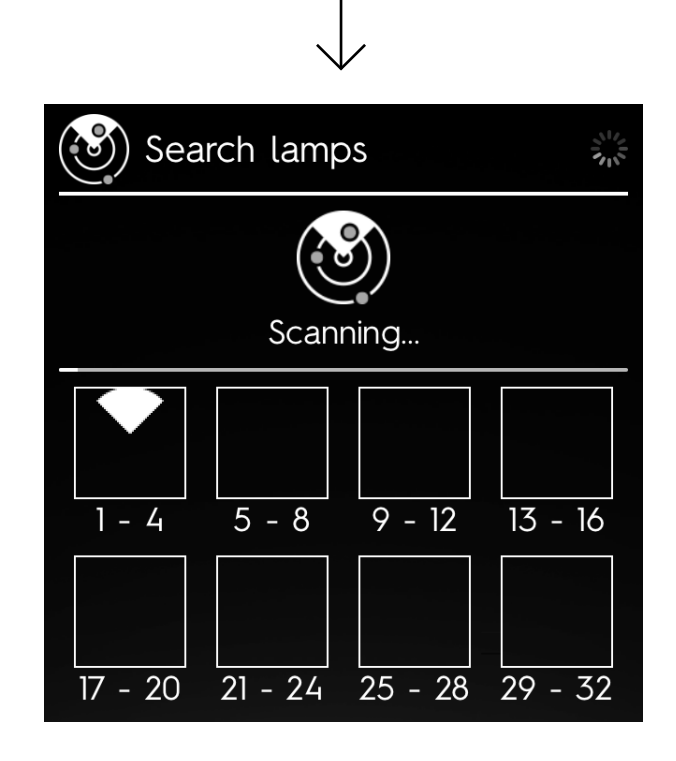

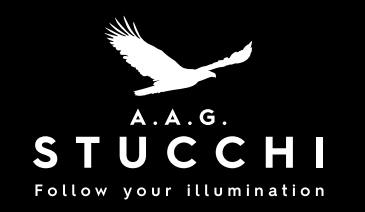

# Manage one module at a time

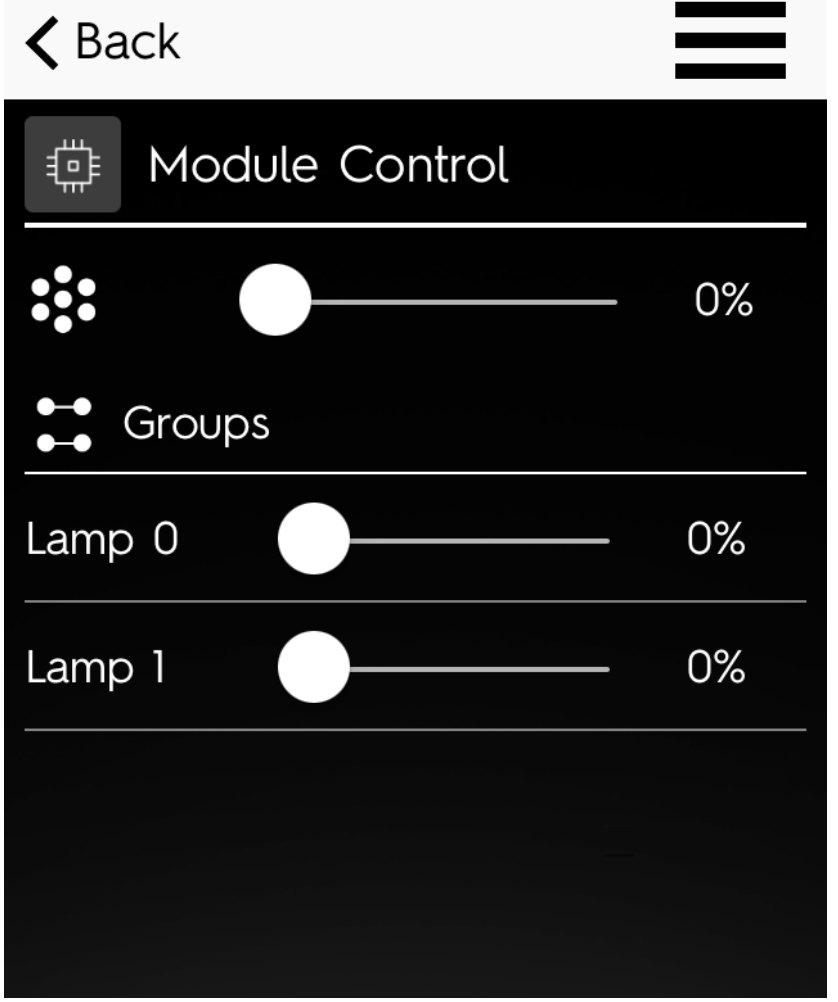

Once research is finished, you can dim lamps both in broadcast and single point mode.

<span id="page-10-0"></span>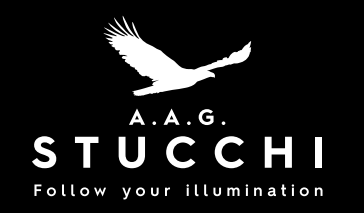

# Create and modify groups

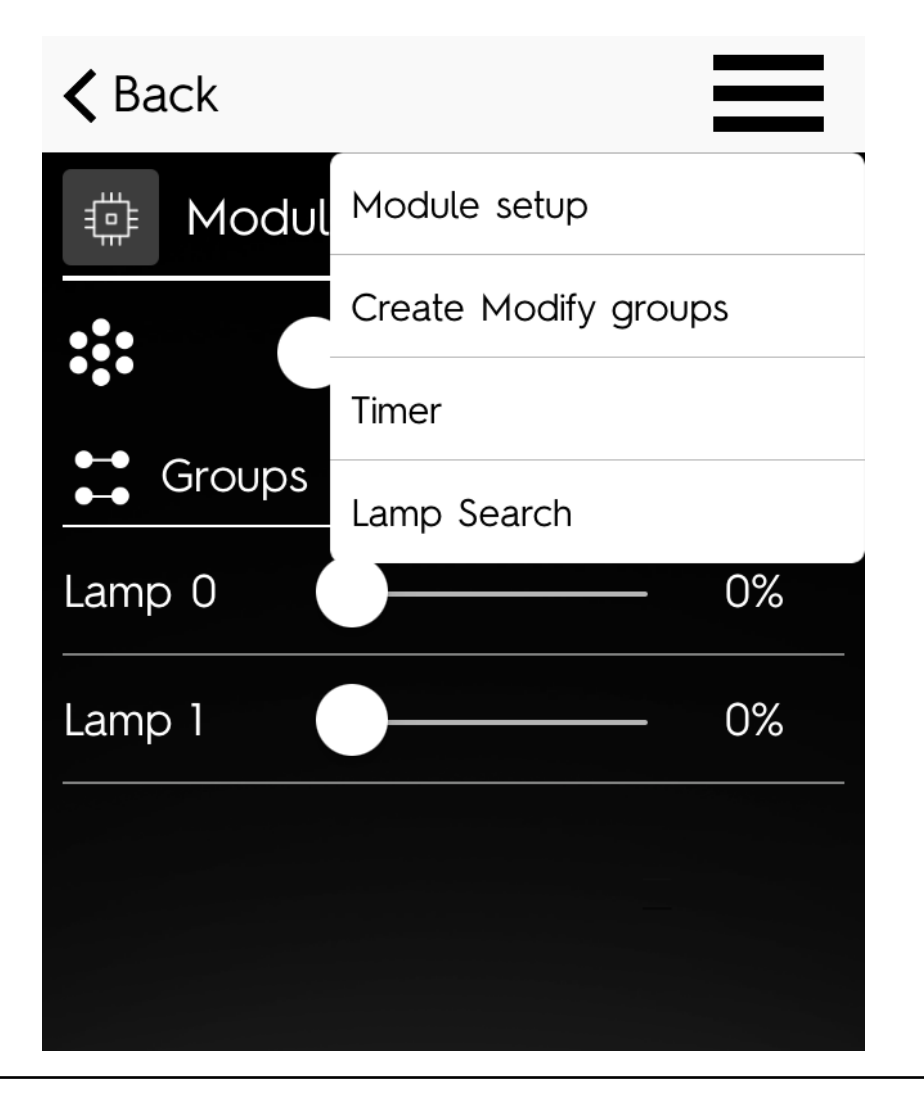

Click on the top right menu and select "Create modify groups".

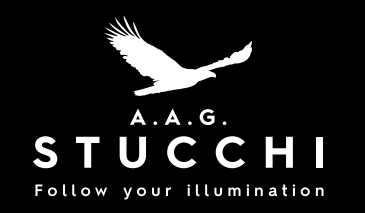

# Create and modify groups

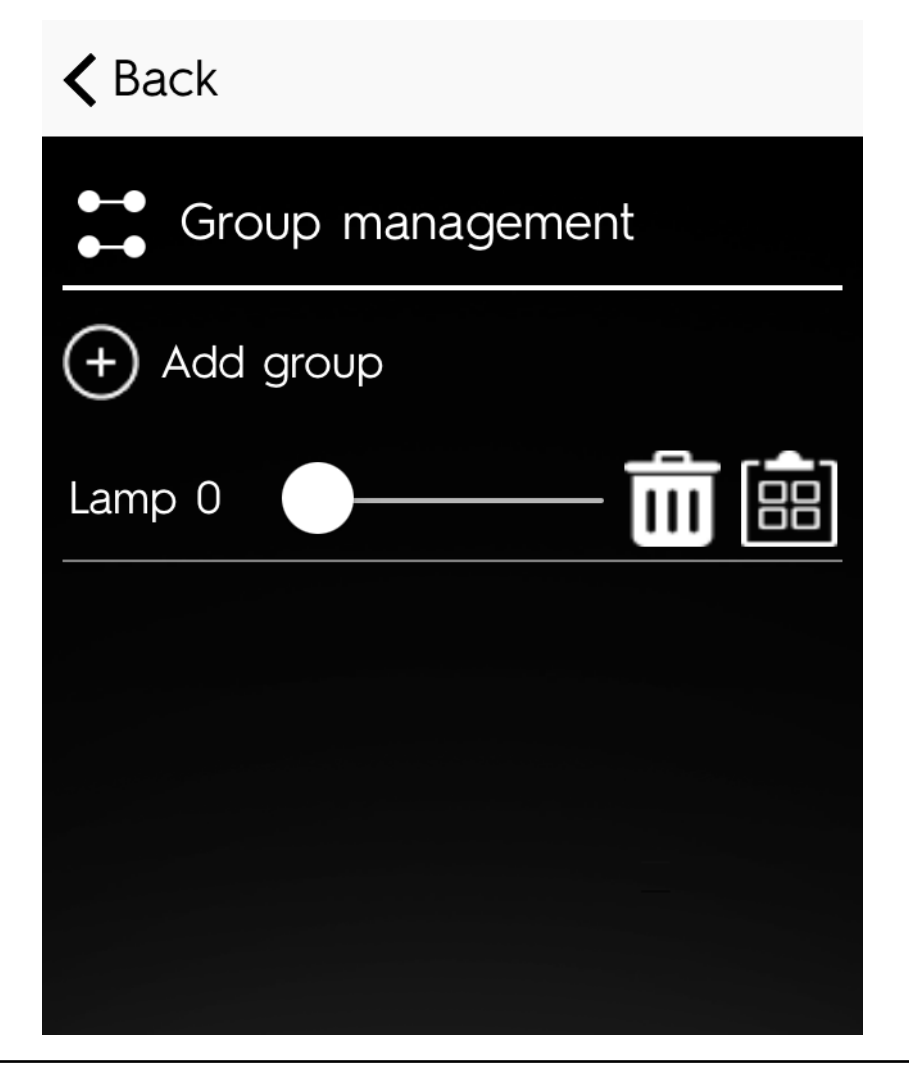

From here it is possible to create new groups, modify and delete them.

<span id="page-12-0"></span>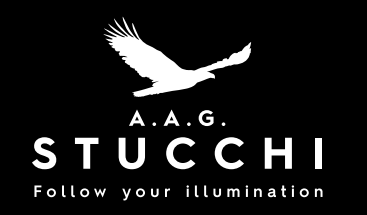

### Delete group

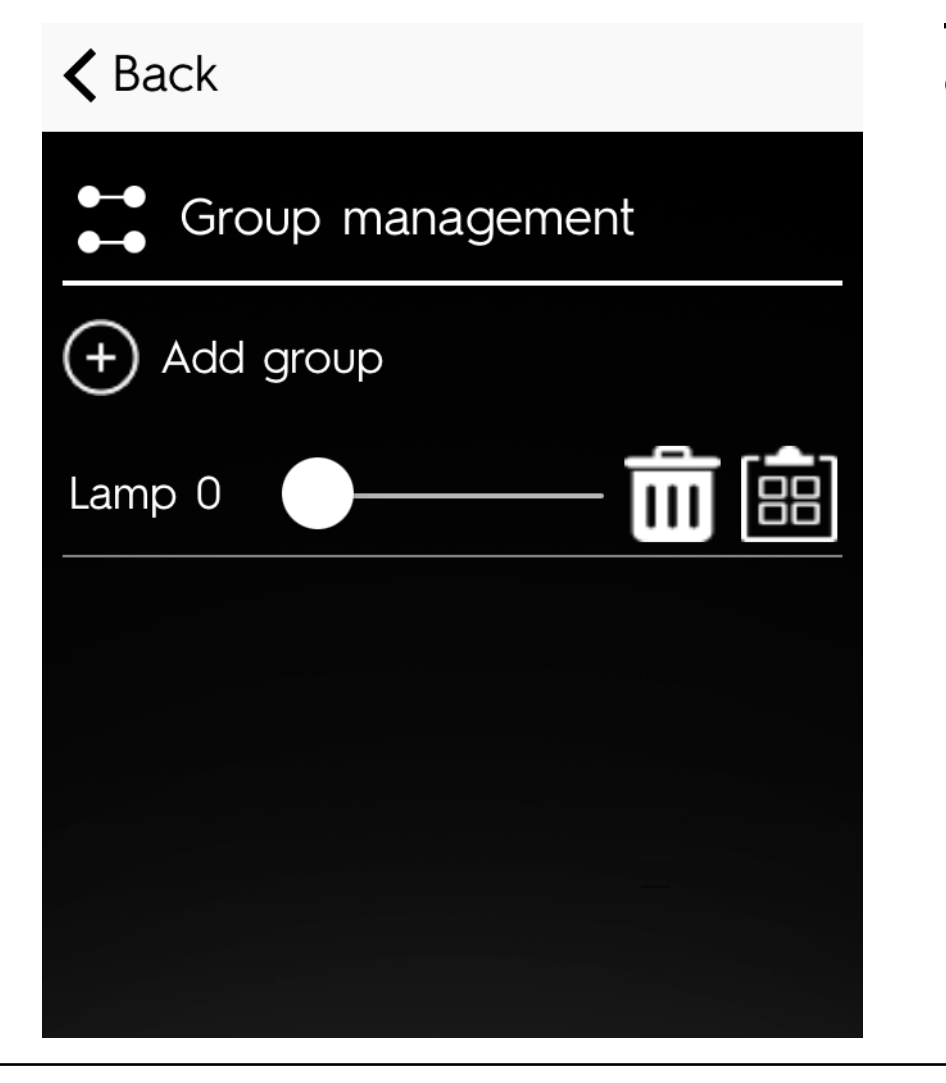

Click the bin. Click "Delete".

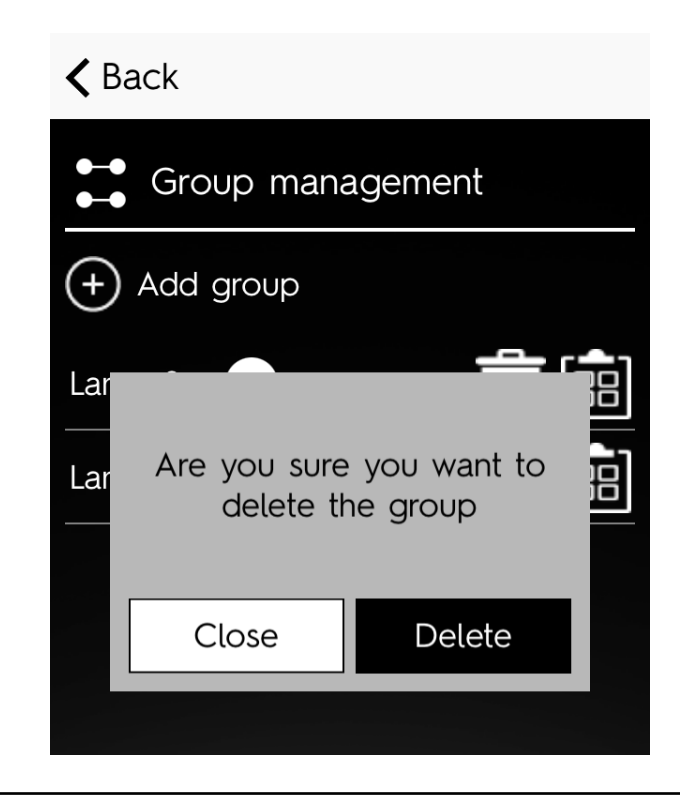

<span id="page-13-0"></span>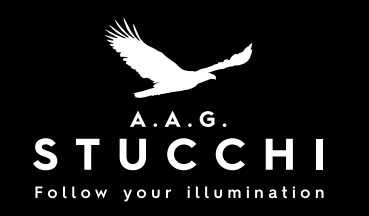

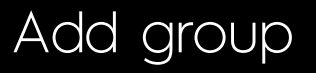

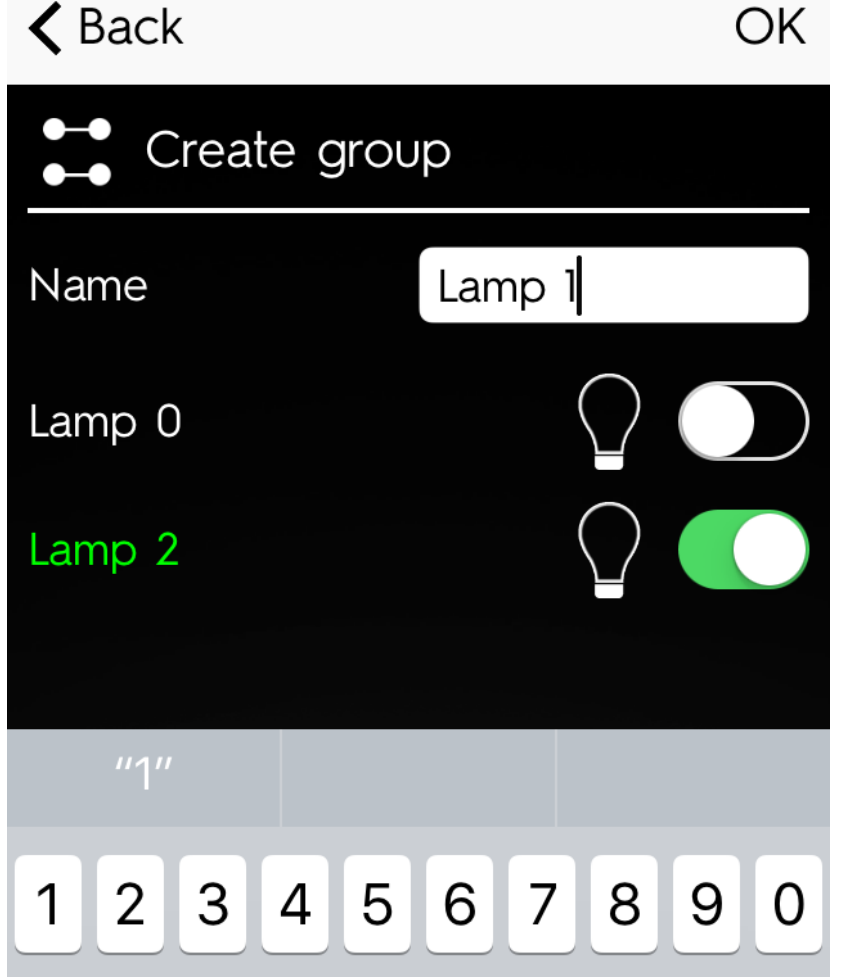

Click "Add group".

From screen below you can add lamps to groups. To check which lamps you are adding click on the lamp icon besides the lamp name, this will turn the lamp on so that you can see where it is.

Once you have finished adding and setting groups click "Ok".

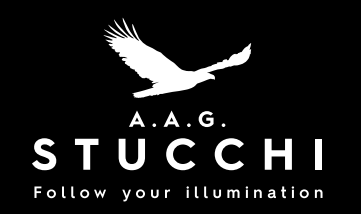

# Set lamps dimming when turning them On

#### $\triangle$  Back

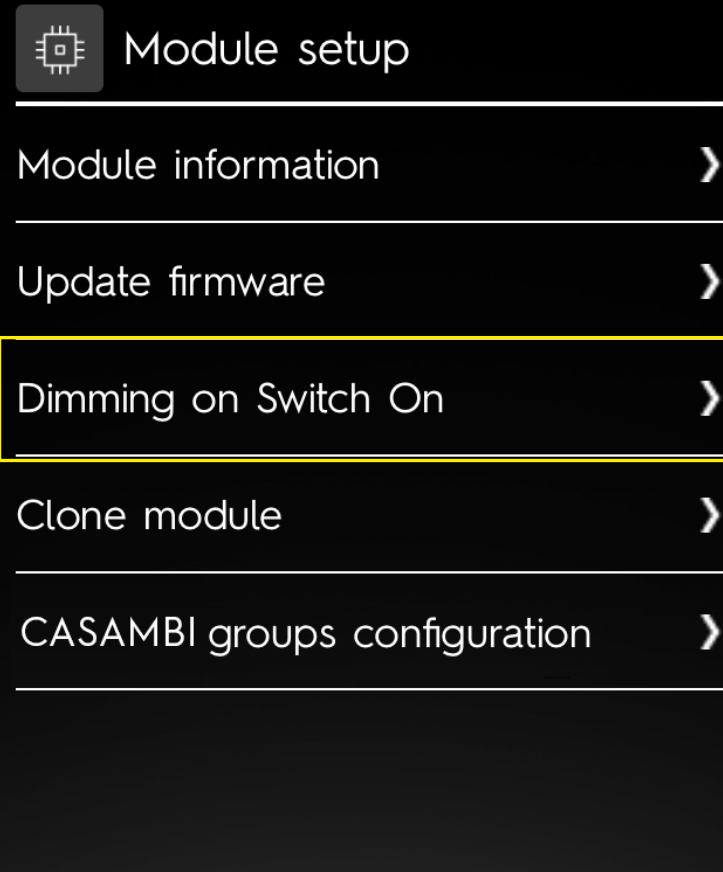

Click on "Module Setup"; Select "Dimming on Switch On" and set brightness; Click tip right button and select "Save".

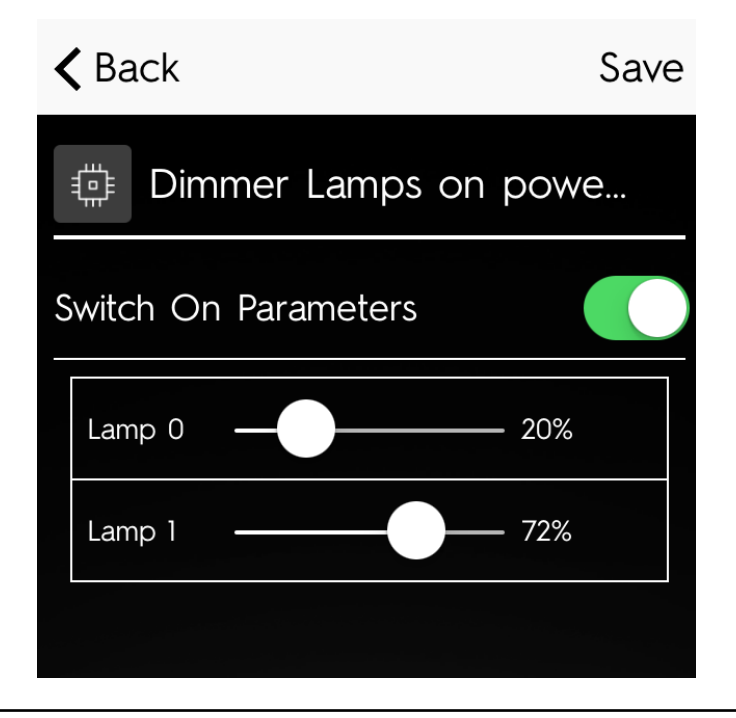

<span id="page-15-0"></span>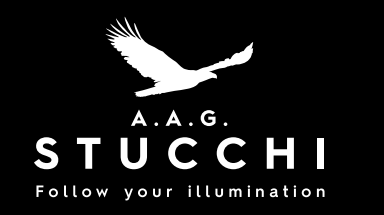

Timer

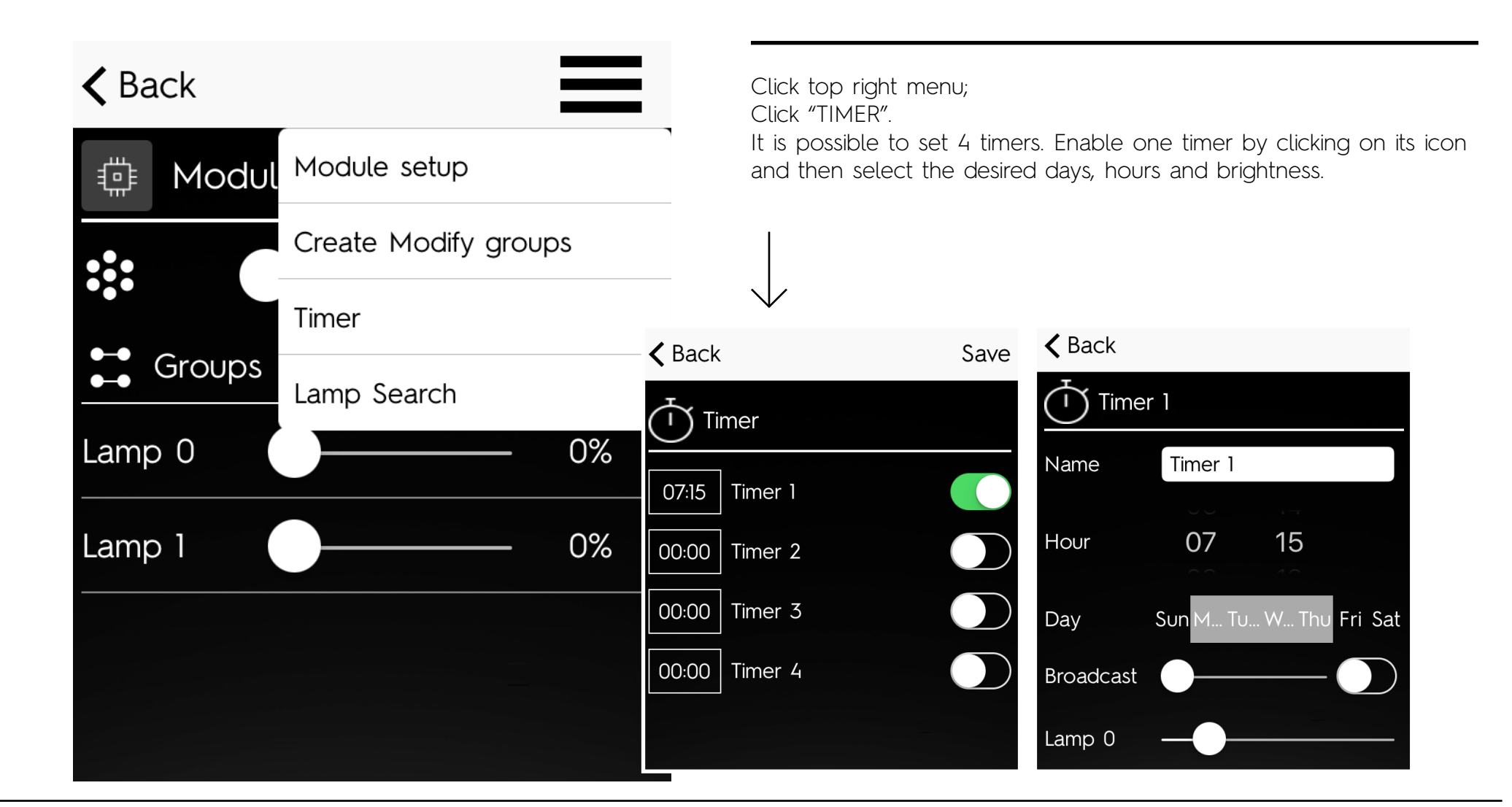

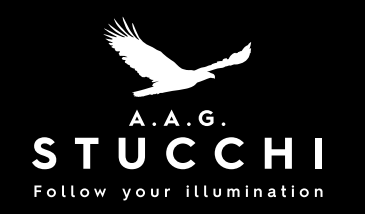

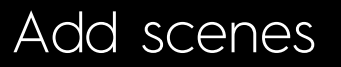

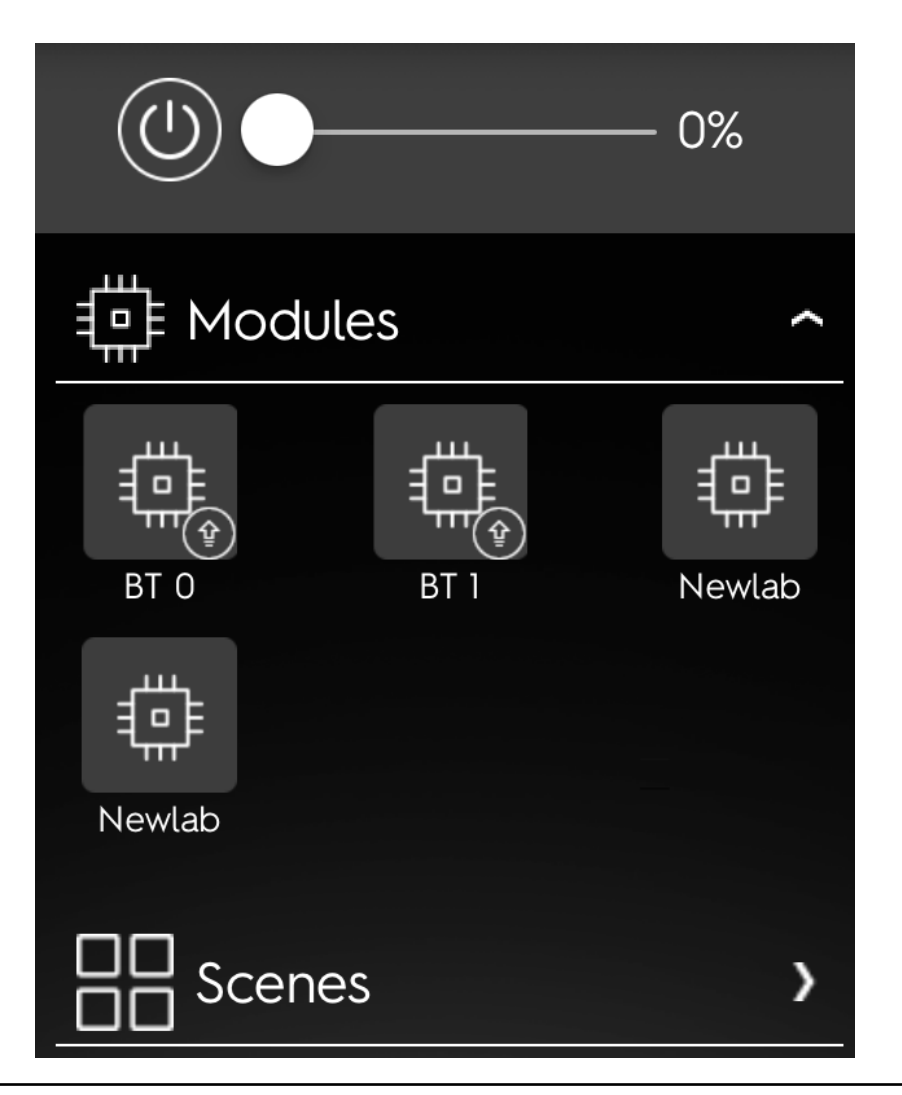

Click "Available networks" from the main page and select the network you want to control. Select "Scenes".

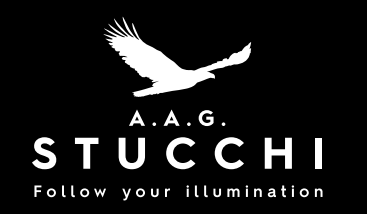

Add scenes

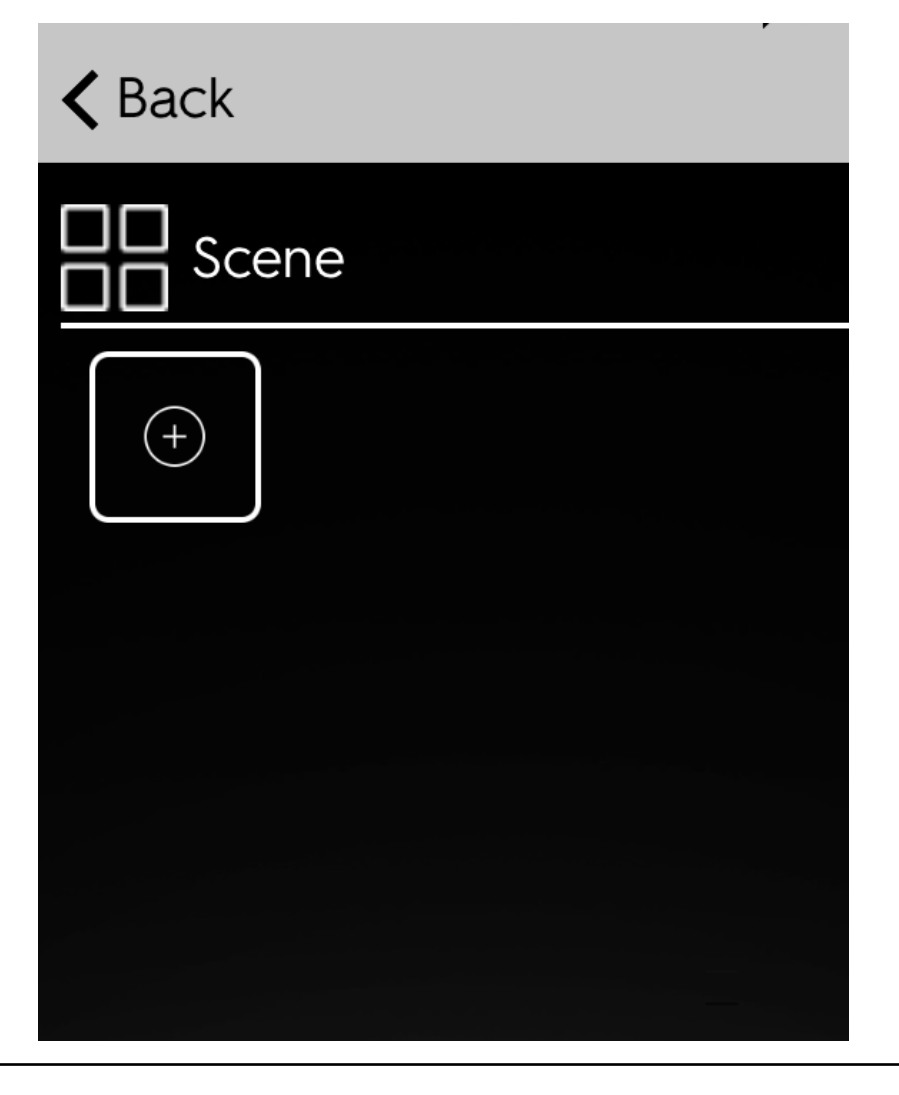

Select "Add scene"; Give a name to the scene and click on "Next".

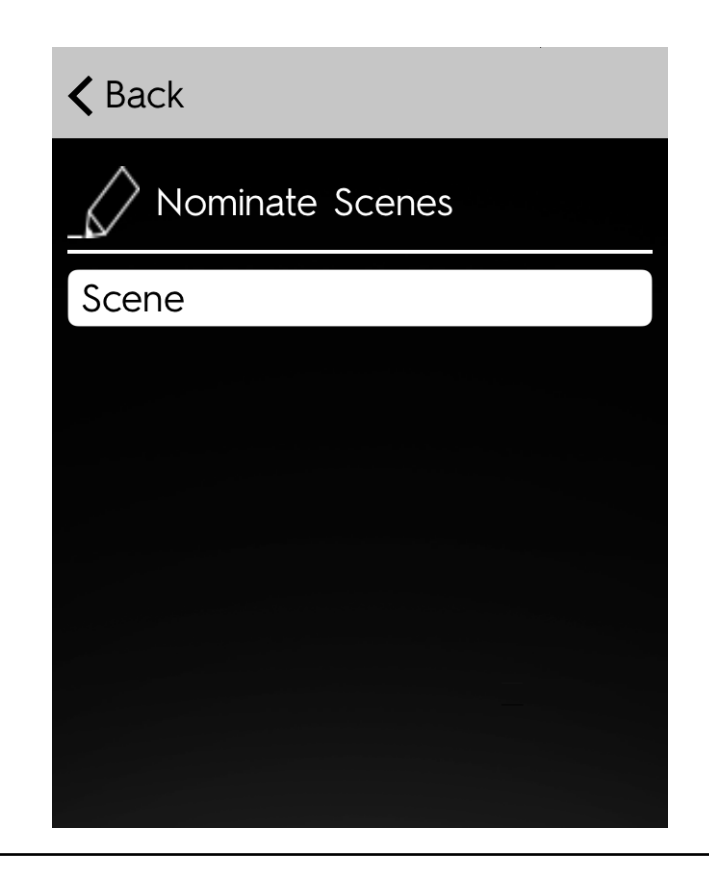

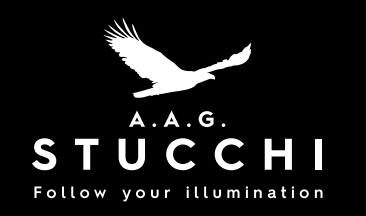

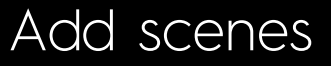

# $\triangle$  Back Select Environment <u>िंग</u>  $\vec{P}$  $\begin{picture}(20,20) \put(0,0){\line(1,0){10}} \put(15,0){\line(1,0){10}} \put(15,0){\line(1,0){10}} \put(15,0){\line(1,0){10}} \put(15,0){\line(1,0){10}} \put(15,0){\line(1,0){10}} \put(15,0){\line(1,0){10}} \put(15,0){\line(1,0){10}} \put(15,0){\line(1,0){10}} \put(15,0){\line(1,0){10}} \put(15,0){\line(1,0){10}} \put(15,0){\line(1$ 响  $\textstyle\bigoplus_{i=1}^n \mathbb{Z}^i$  $\odot$  $\frac{1}{\sqrt{1+\frac{1}{1+\frac{1}{1+\$ 医国

Select ambient and the time of the day (You can skip this step).

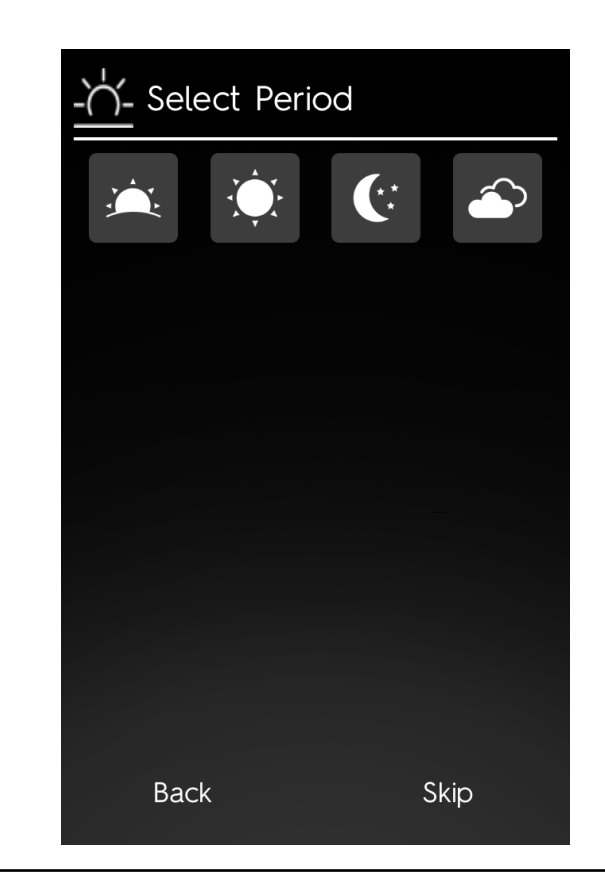

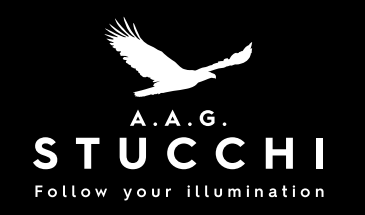

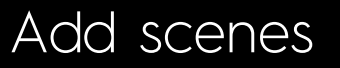

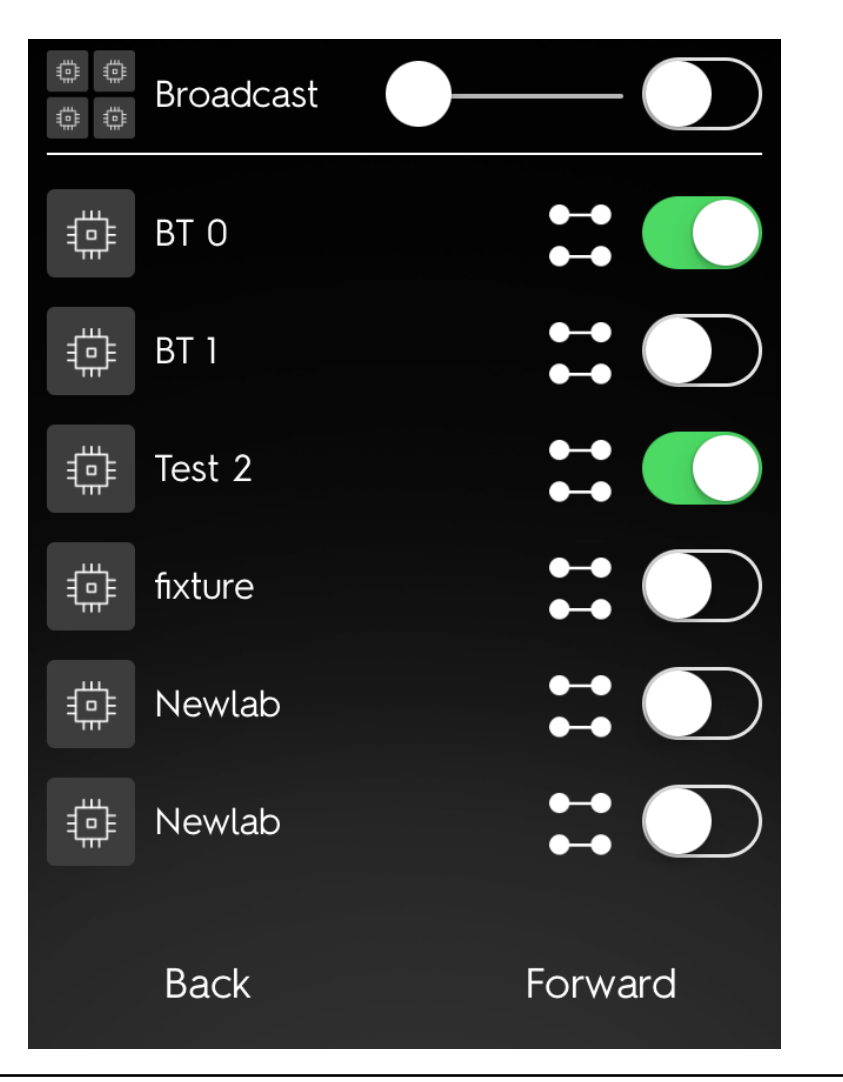

Select modules and lamp brightness. Is it possible to control broadcast; Click "Next";

Click "Save".

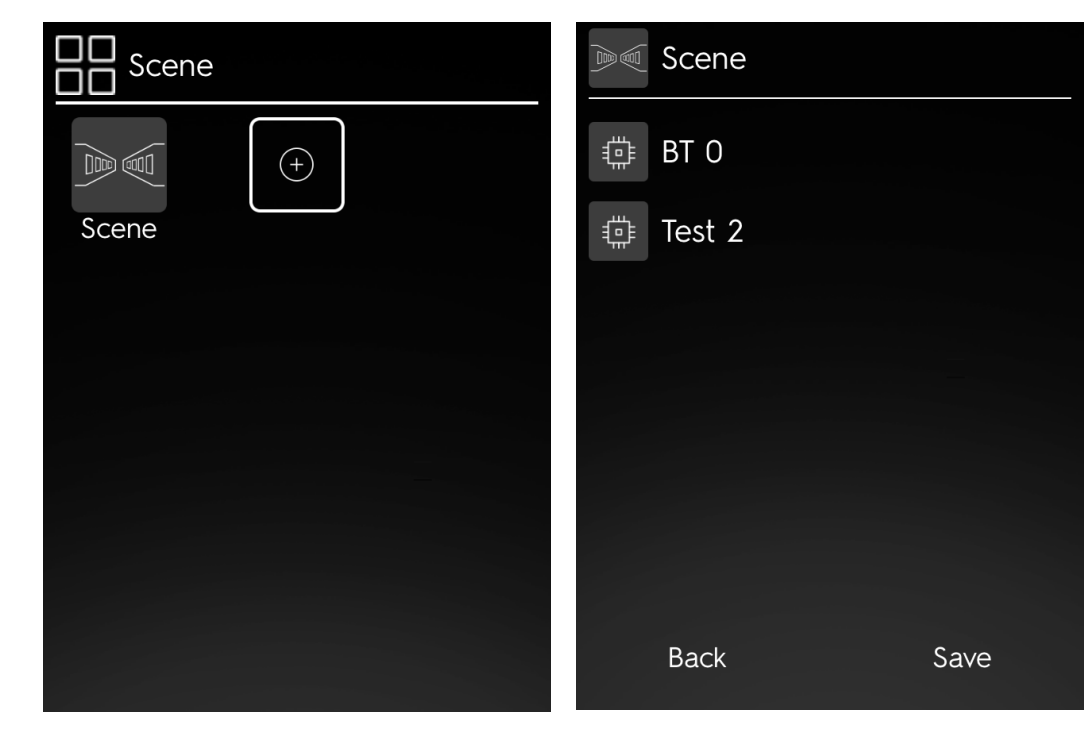

<span id="page-20-0"></span>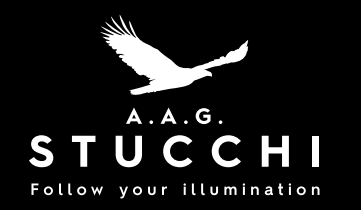

# Import Network throught QR Code scanning

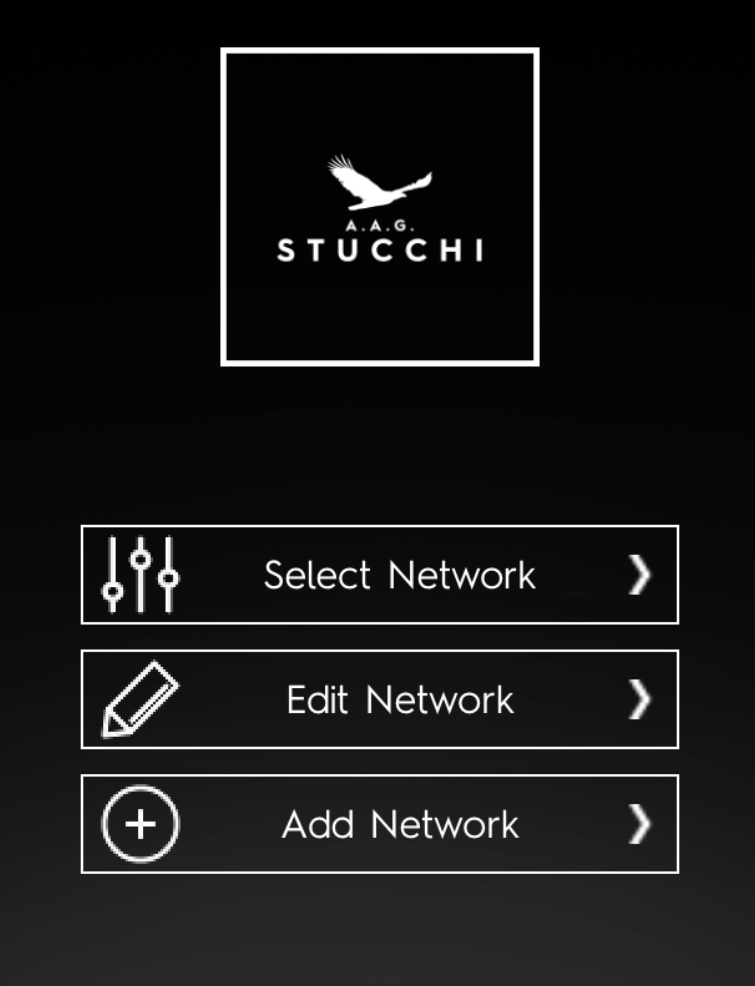

Save the QR CODE you have received on another device or print it. From Main menu click on available networks

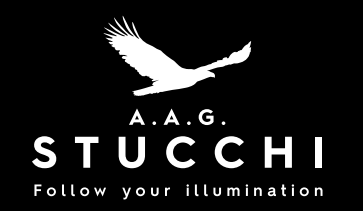

# Import Network throught QR Code scanning

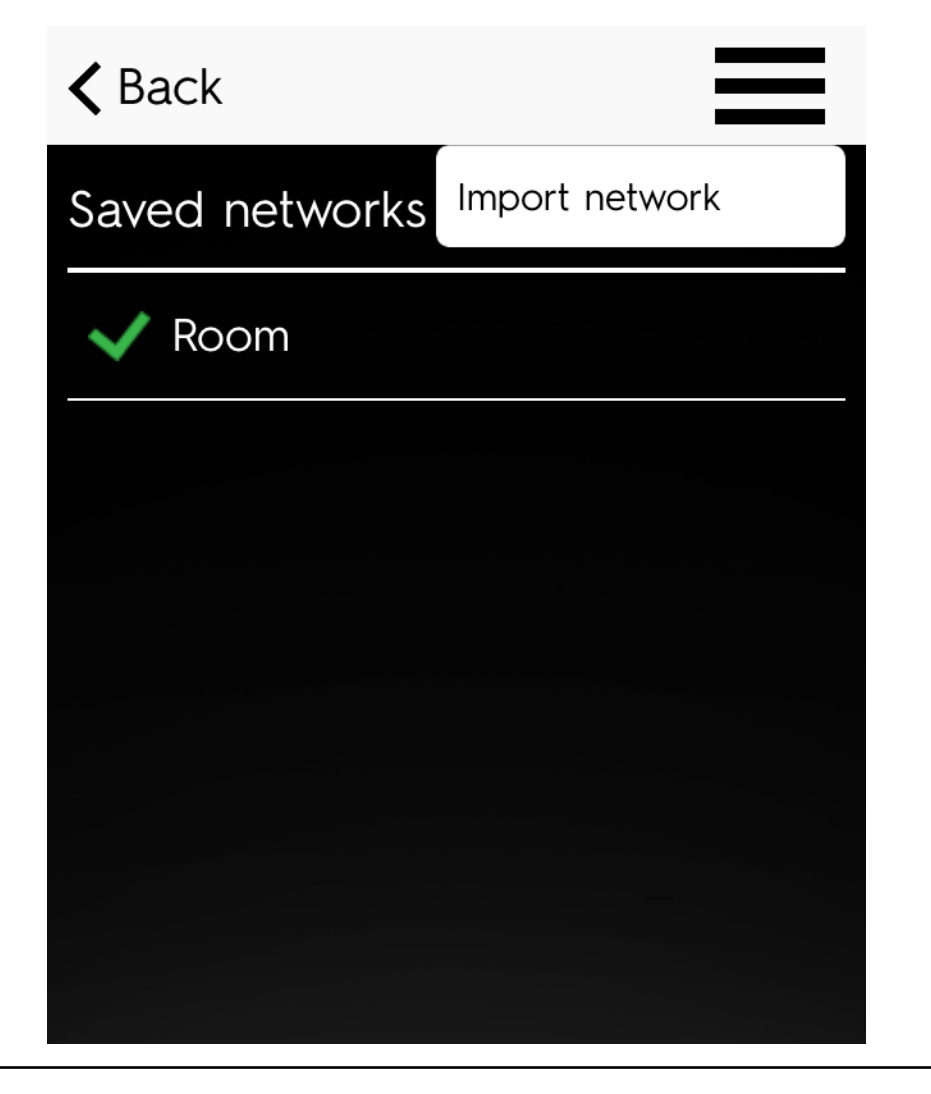

Click on upper right button and then click on "import network".

Scan the QRCode you have saved before on another device or print it.

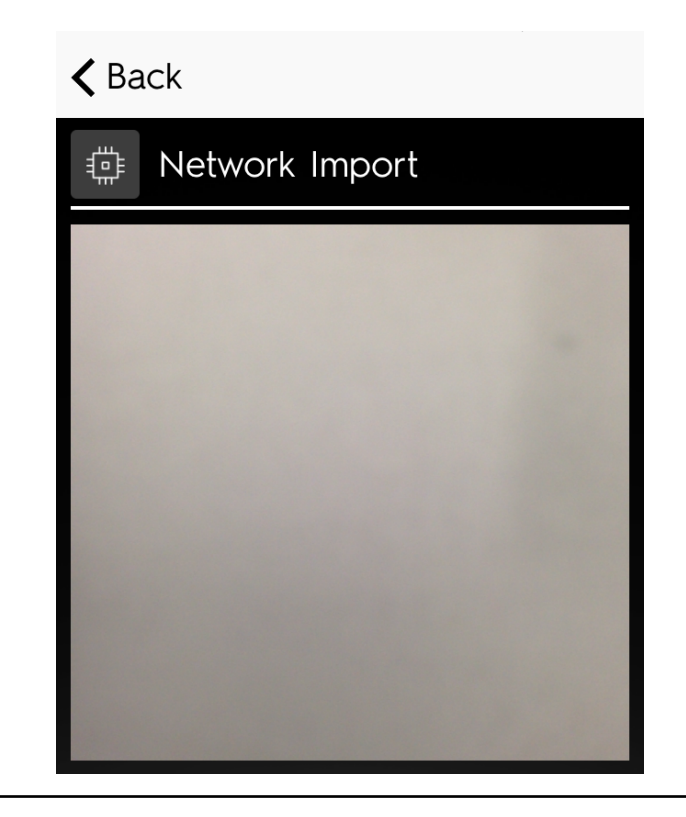

<span id="page-22-0"></span>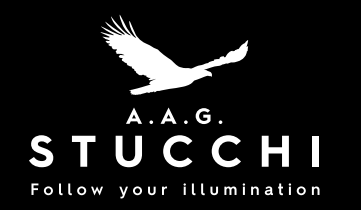

# Export Network throught QR Code scanning

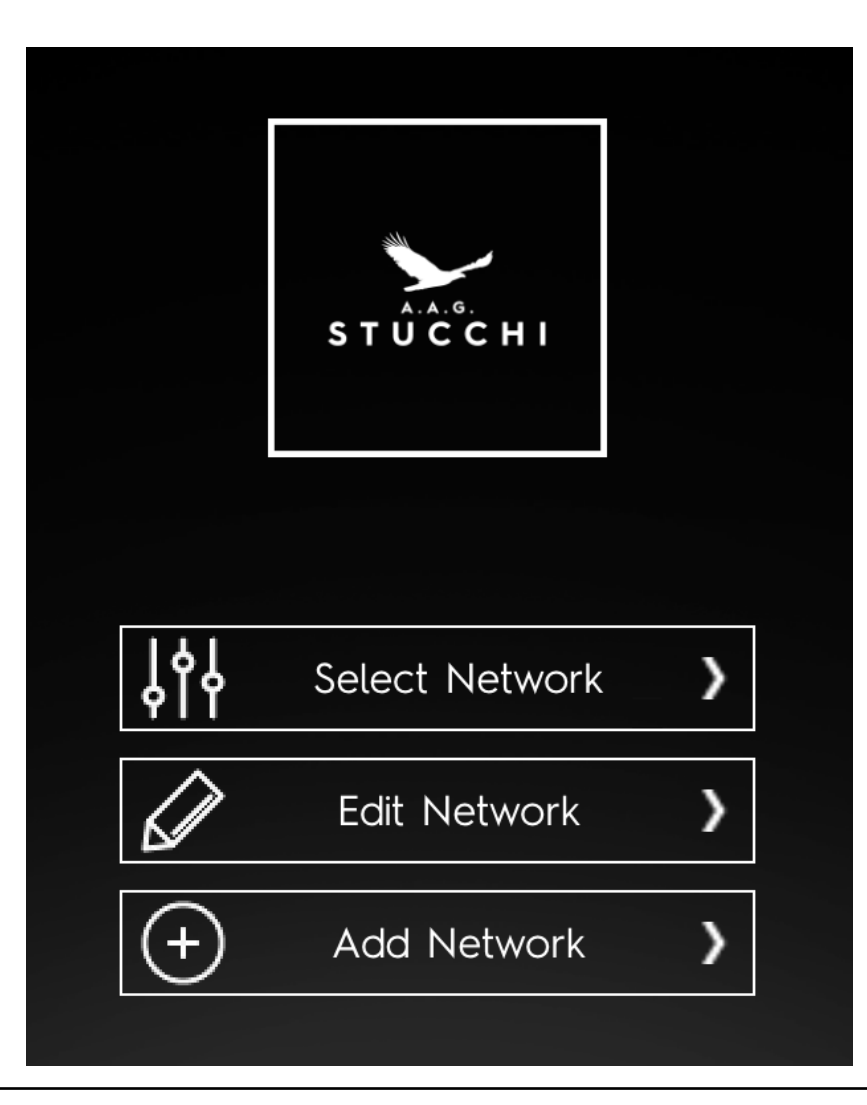

Click "Available networks" from main menu and then select the network you want to export.

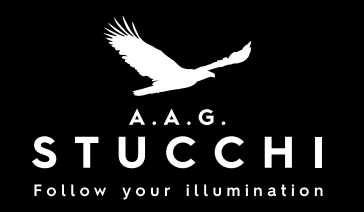

# Export Network throught QR Code scanning

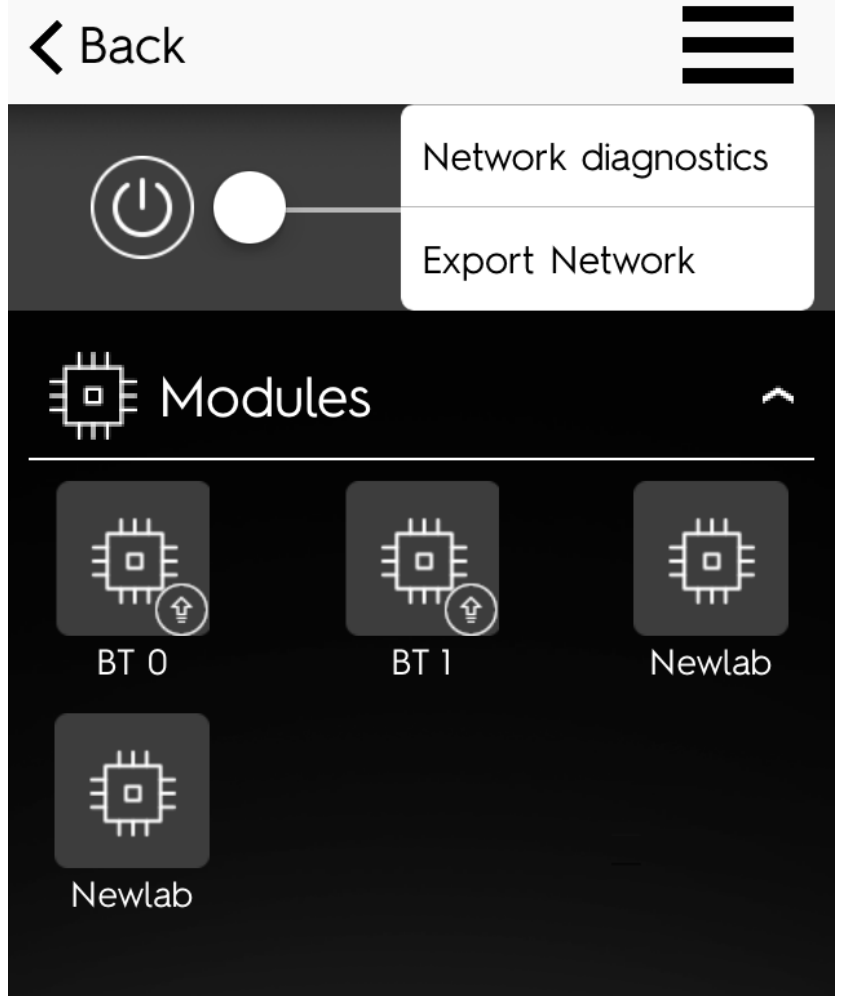

Click on the upper right button and select "Export network". After that save the QR Code.

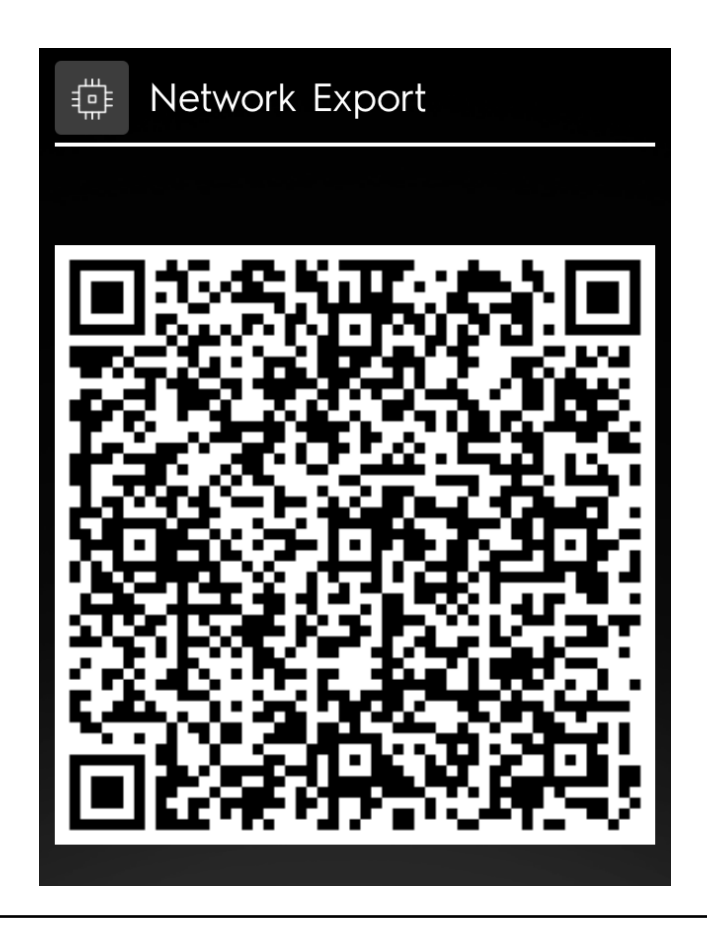

<span id="page-24-0"></span>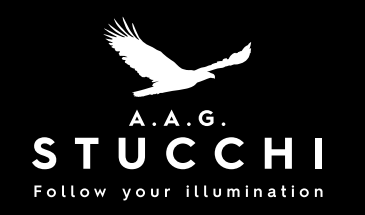

### Clone module

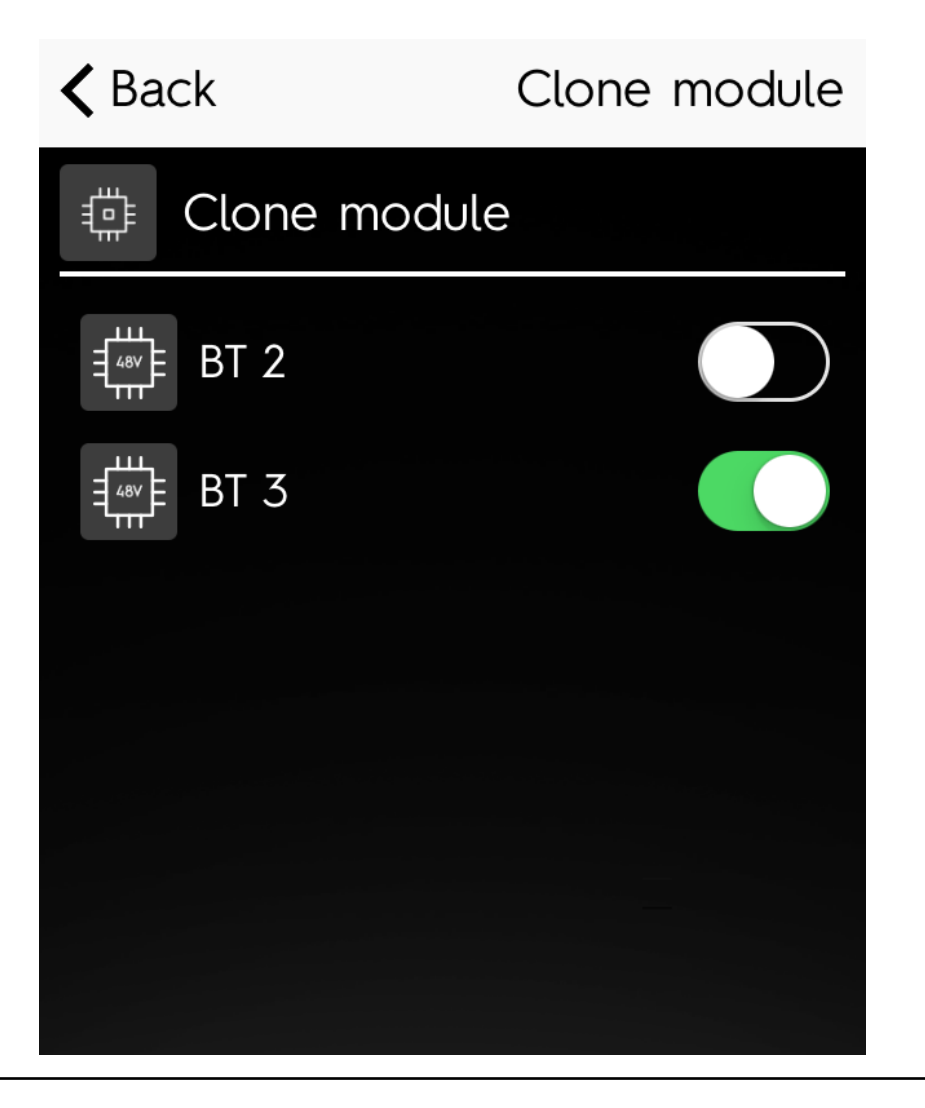

If the module is not working and you need to physically replace it with a new one with the same info and settings:

- Keep the icon of the damaged module pressed and select "Clone module".

- Select new module and confirm

<span id="page-25-0"></span>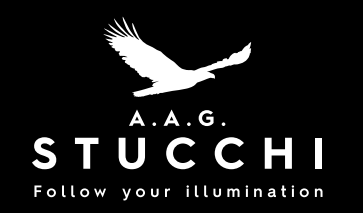

## Configuration CASAMBI groups for device APP1-M-C0-9519/... and APP1-M-C0-9909/...

 APP1-M-C0-9519/... and APP1-M-C0-9909/...

### $\triangle$  Back

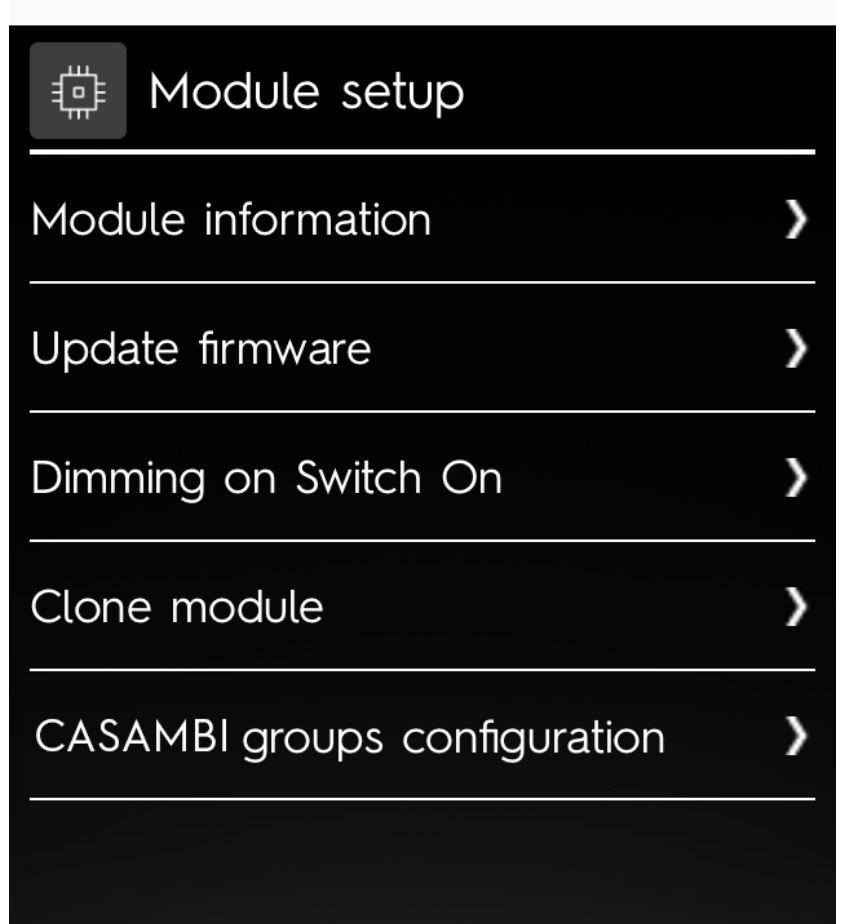

Select " CASAMBI groups configuration"

Assign each lamp to one or more groups (1,2,3,4) by clicking in the appropriate space. Test the groups by selecting the upper right icon (lamp with arrow).

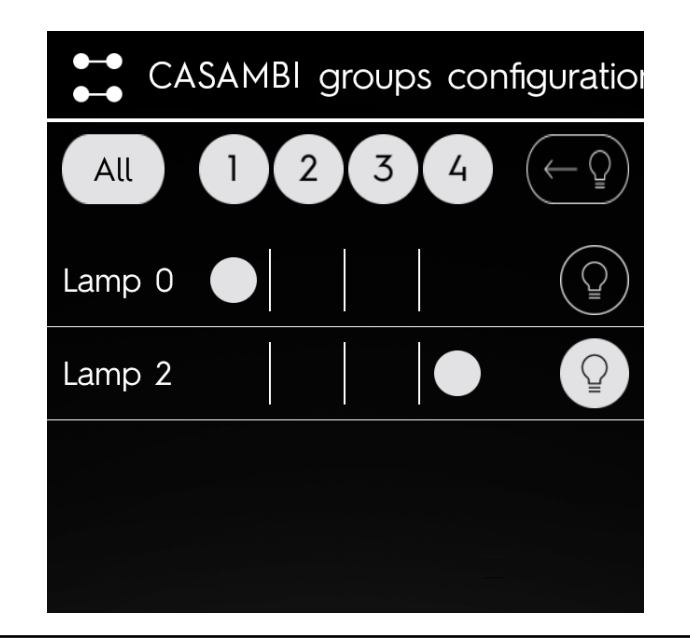

<span id="page-26-0"></span>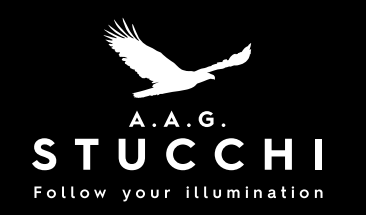

### Module settings

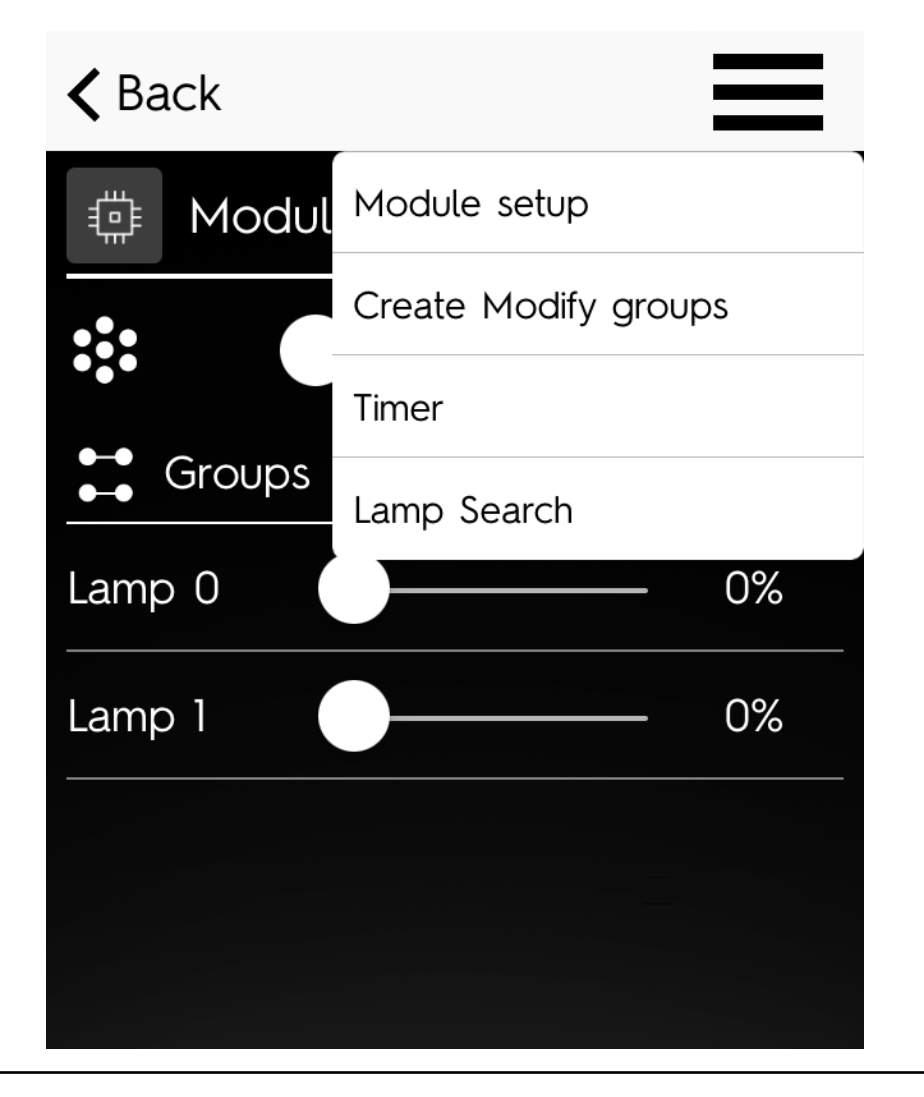

With this function you can see the module info, update firmware, set dimming for turning on and clone module.

Click Module setting from the top right menu.

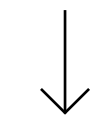

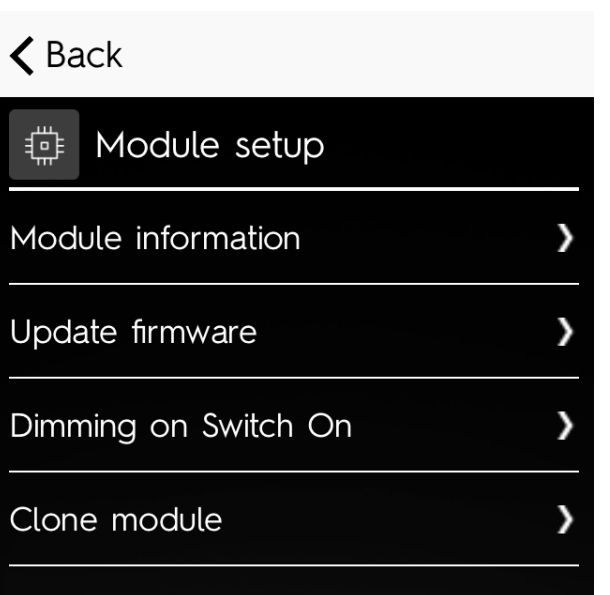

<span id="page-27-0"></span>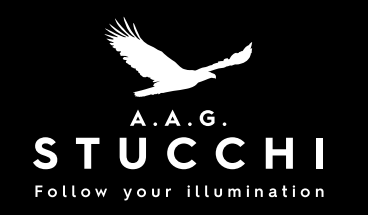

## Module info

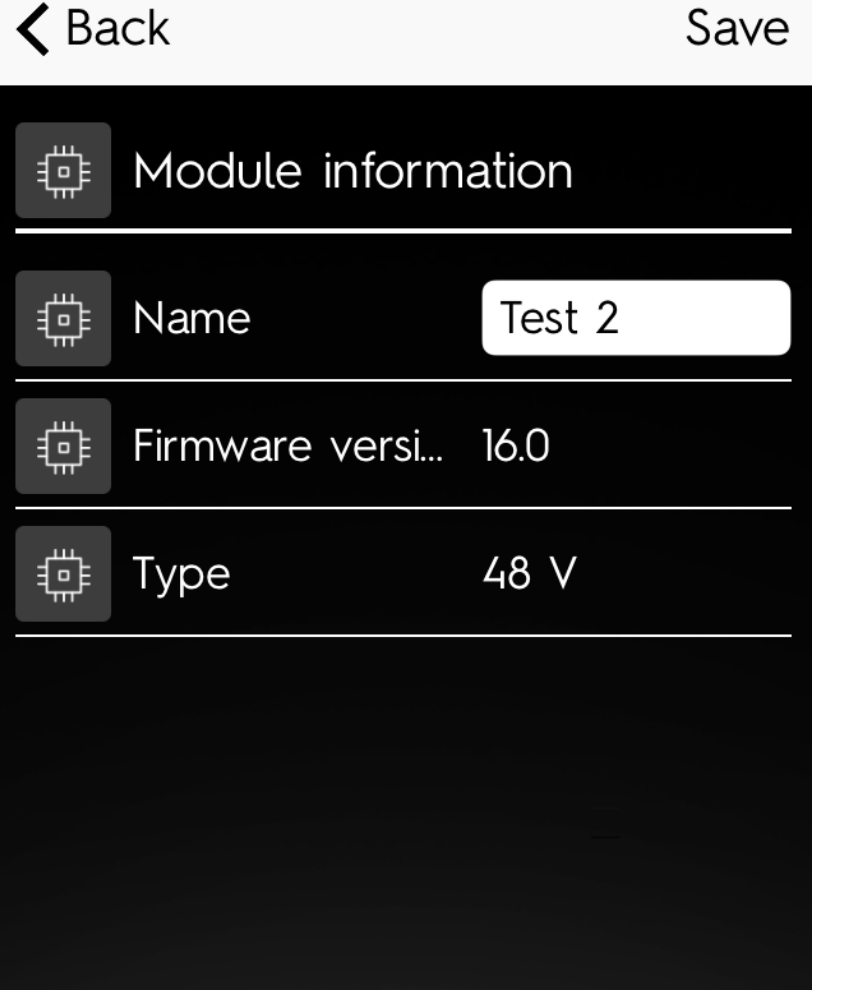

You can see module name, firmware version and type of module..

<span id="page-28-0"></span>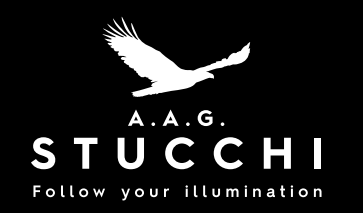

### Update firmware

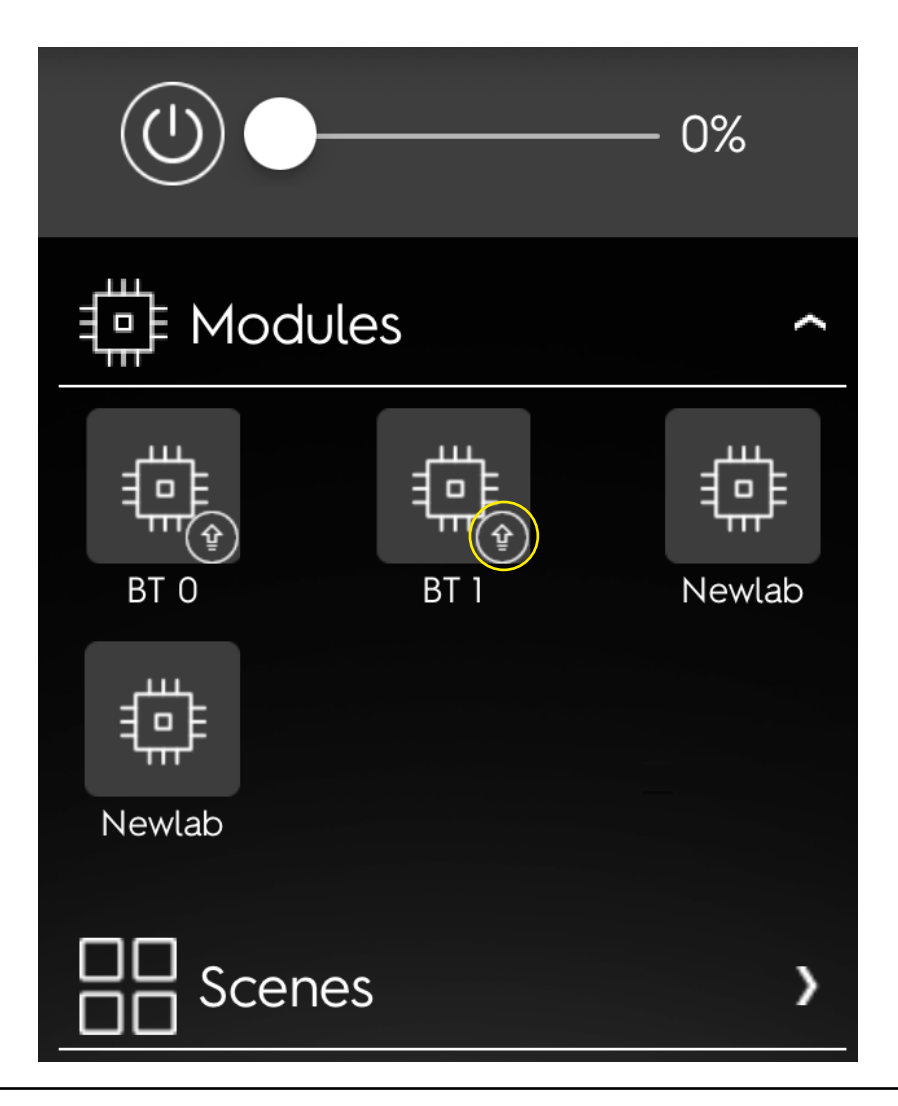

Disconnect module; Click Ok to start download; Wait 10 seconds; Reconnect module.

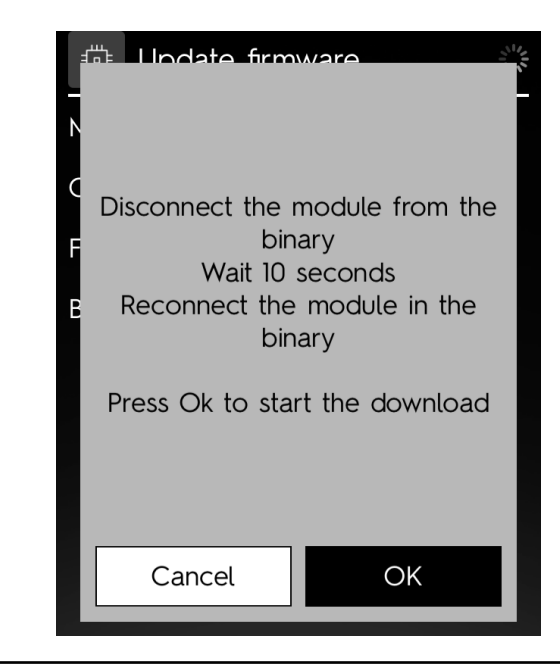

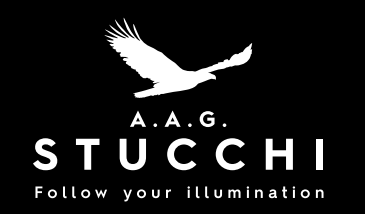

### Update firmware

#### $\triangle$  Back

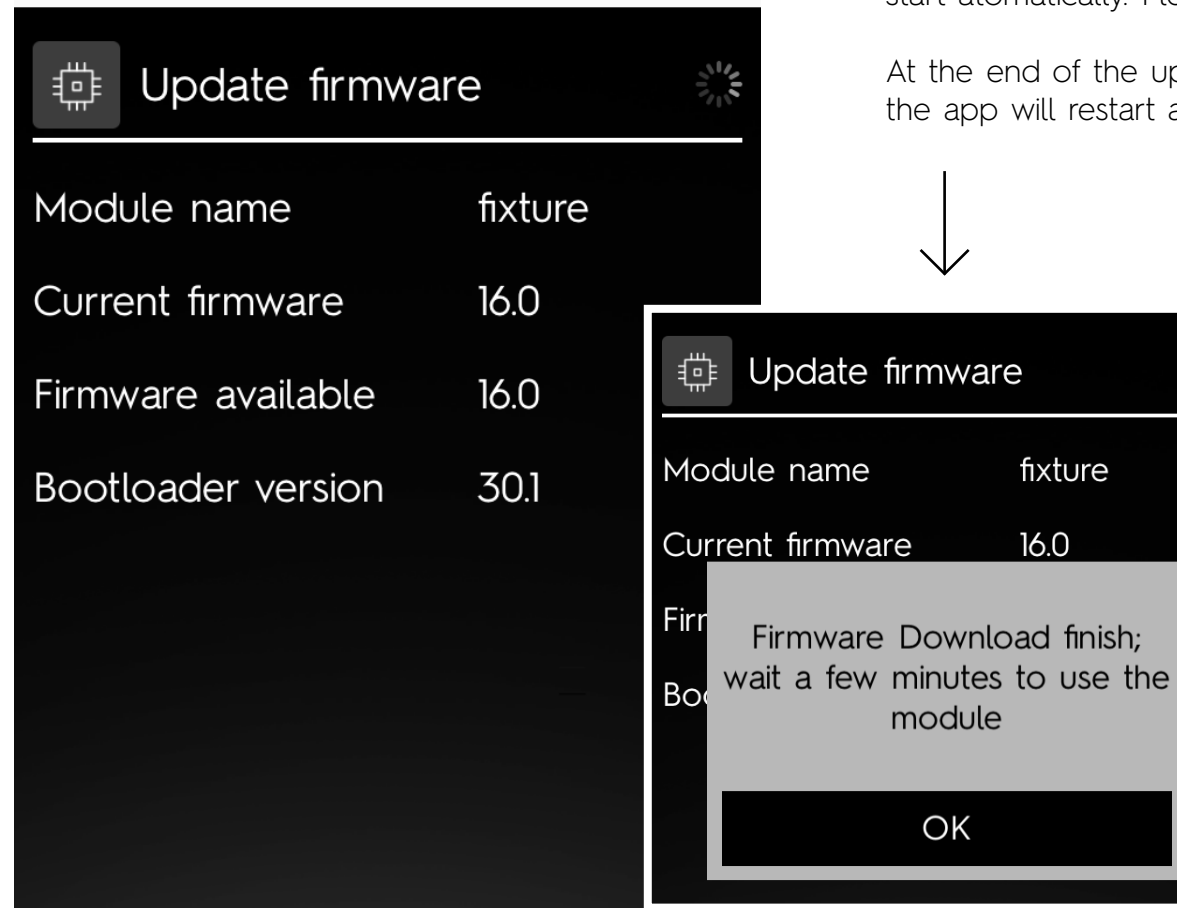

Once the upp is connected to device bootloader the dowload will start atomatically. Please wait.

of the updating procedure a info popup will appear and Il restart automatically.

> Process starts automatically from version 16.0 (Bootloader 30.1) When download is finished wait a couple of minutes. You can use the app in the meanwhile.

finish;